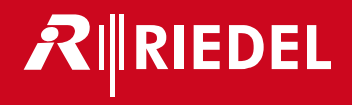

## Artist-1024 User Manual 8.4

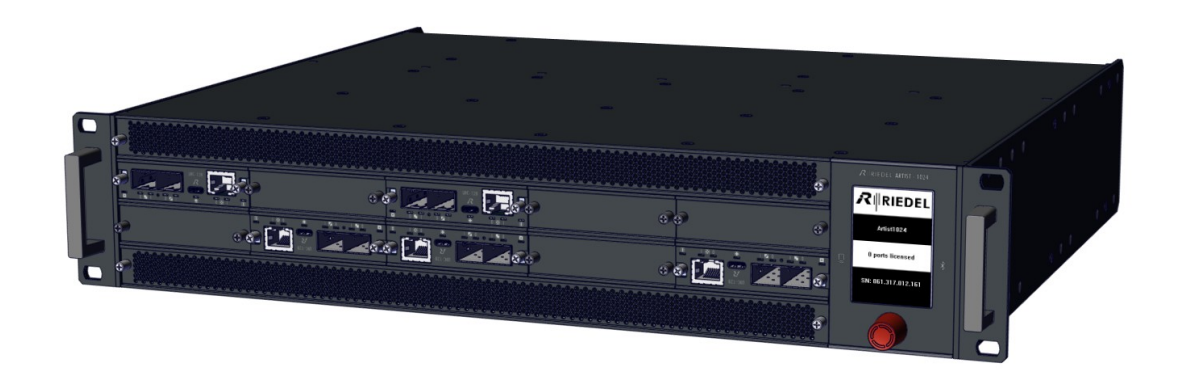

This device complies with Part 15 of the FCC Rules and with Industry Canada licence-exempt RSS standard(s). Operation is subject to the following two conditions: (1) this device may not cause harmful interference, and

(2) this device must accept any interference received, including interference that may cause undesired operation.

Le présent appareil est conforme aux CNR d'Industrie Canada applicables aux appareils radio exempts de licence. L'exploitation est autorisée aux deux conditions suivantes: (1) l'appareil ne doit pas produire de brouillage, et (2) l'utilisateur de l'appareil doit accepter tout brouillage radioélectrique subi, même si le brouillage est susceptible d'en compromettre le fonctionnement.

Changes or modifications made to this equipment not expressly approved by Riedel may void the FCC authorization to operate this equipment.

This equipment has been tested and found to comply with the limits for a Class A digital device, pursuant to Part 15 of the FCC Rules. These limits are designed to provide reasonable protection against harmful interference when the equipment is operated in a commercial environment. This equipment generates, uses, and can radiate radio frequency energy and, if not installed and used in accordance with the instruction manual, may cause harmful interference to radio communications. Operation of this equipment in a residential area is likely to cause harmful interference in which case the user will be required to correct the interference at his own expense.

- The device conforms to the following EU guidelines as attested by the CE mark.
	- EMC 2014/30/EU
	- · LVD 2014/35/EU
		- · RoHS 2011/65/EU
	-

#### **Standards** · EN 50581:2012

- · EN 55032: 2015
- · EN 55035-2:2017
- · EN 61000-3-2:2014, EN 61000-3-3:2013
- · EN 61000-4-2:2009, EN 61000-4-3:2006+A1:2008+A2:2010, EN 61000-4-4:2012, EN 61000-4-5:2014, EN 61000-4-6:2014, EN 61000-4-8:2010, EN 61000-4-11:2004
- · IEC/EN 60950-1:2005+A1:2009+A2:2013
- · IEC/EN 62368-1:2014, UL/CSA 62368-1:2014

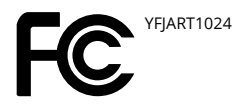

**Industry** 8706A-ART1024**Canada**

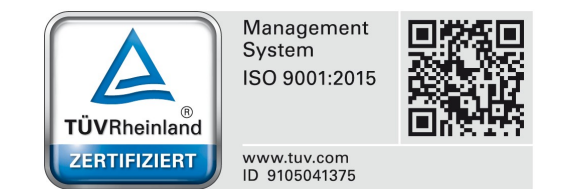

#### **10-005HB01AA-D00 Artist-1024 8.4 User Manual**

© December 2022 Riedel Communications GmbH & Co. KG. ALL RIGHTS RESERVED.

UNDER THE COPYRIGHT LAWS, THIS MANUAL MAY NOT BE COPIED, IN WHOLE OR IN PART, WITHOUT THE WRITTEN CONSENT OF RIEDEL. EVERY EFFORT HAS BEEN MADE TO ENSURE THAT THE INFORMATION IN THIS MANUAL IS ACCURATE. RIEDEL IS NOT RESPONSIBLE FOR PRINTING OR CLERICAL ERRORS. ALL TRADEMARKS ARE THE PROPERTY OF THEIR RESPECTIVE OWNERS.

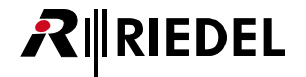

#### Content

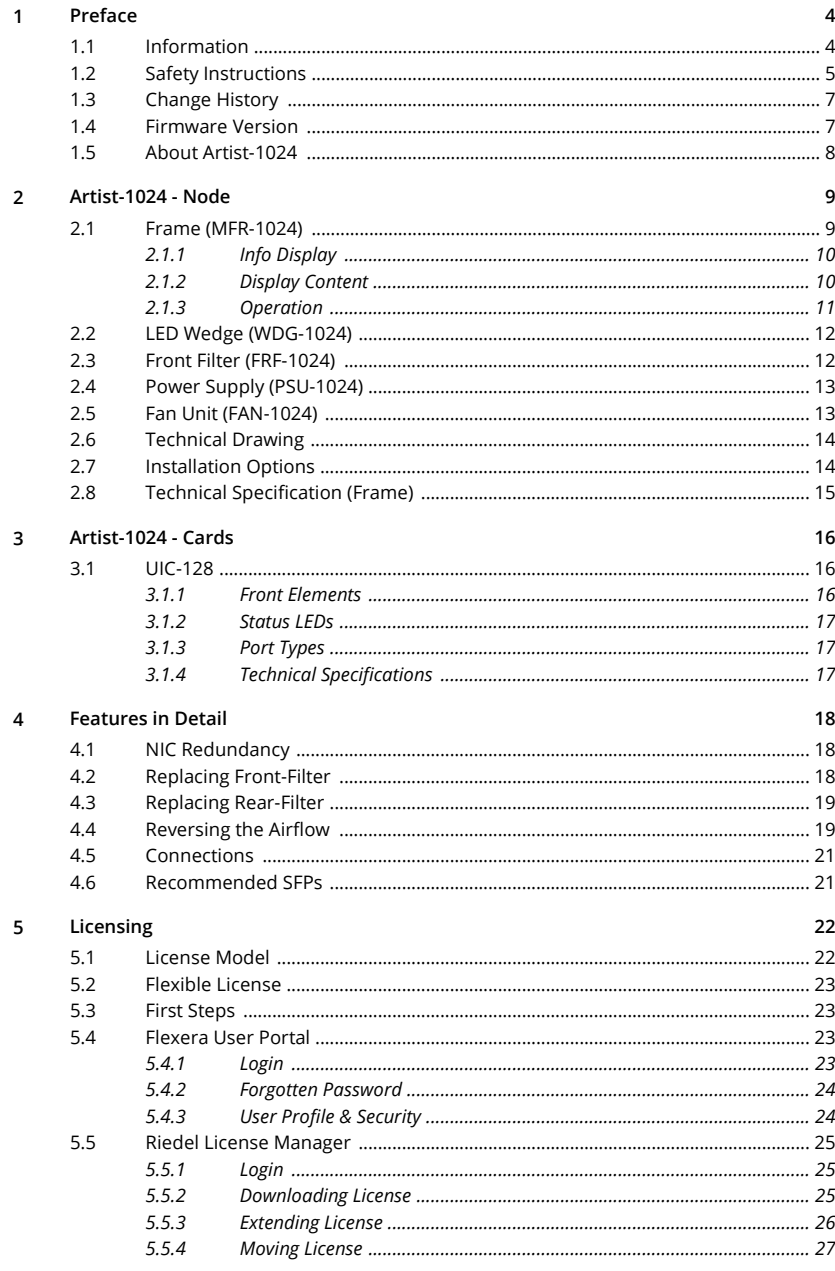

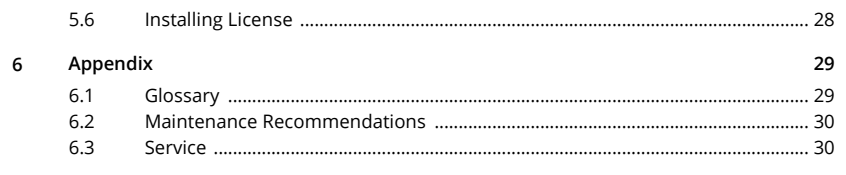

Index..... 31

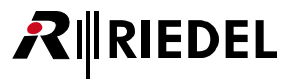

## <span id="page-3-0"></span>**1 Preface**

#### Thank you for choosing a Riedel product.

This PDF document provides detailed information about the Artist-1024 system, pin outs, mechanical and electrical data.

For further information, please refer to the [Riedel Website](http://www.riedel.net) or contact your local distributor or the Riedel headquarters in Wuppertal.

#### NOTICE

This manual, as well as the software and any examples contained herein are provided "as is" and are subject to change without notice. The content of this manual is for informational purpose only and should not be construed as a commitment by Riedel Communications GmbH & Co. KG or its suppliers. Riedel Communications GmbH & Co. KG gives no warranty of any kind with regard to this manual or the software including, but not limited to the implied warranties of merchantability and fitness for a particular purpose. Riedel Communications GmbH & Co. KG shall not be liable for any errors, inaccuracies or for incidental or consequential damages in connection with the furnishing, performance or use of this manual, the software or the examples herein. Riedel Communications GmbH & Co. KG reserves all patent, proprietary design, title and intellectual property rights contained herein, including, but not limited to, any images, text, photographs incorporated into the manual or software.

All title and intellectual property rights in and to the content that is accessed through use of the products is the property of the respective owner and may be protected by applicable copyright or other intellectual property laws and treaties.

## <span id="page-3-1"></span>**1.1 Information**

#### <span id="page-3-2"></span>**Symbols**

The following tables are used to indicate hazards and provide cautionary information in relation to the handling and use of the equipment.

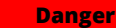

**!** Indicates an imminently hazardous situation which, if not avoided, will result in death or serious injury.

**The highlighted line indicates the activity to prevent the danger.**

#### **Warning**

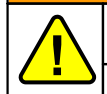

Indicates a potentially hazardous situation which, if not avoided, could result in death or serious injury.

**The highlighted line indicates the activity to prevent the danger.**

# **!**

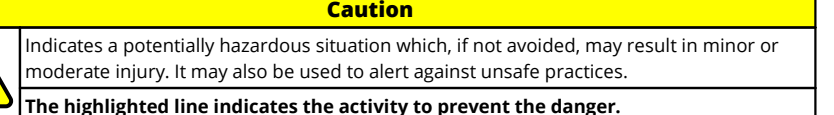

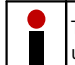

This text is for generally information. It indicates the activity for ease of work or for better understanding.

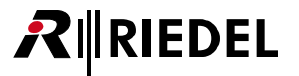

## <span id="page-4-0"></span>**1.2 Safety Instructions**

#### <span id="page-4-3"></span>**Service**

- · All service has to be undertaken **only** by qualified Riedel service personnel. ·
- Do not plug in, turn on or attempt to operate an obviously damaged device. ·
- Never attempt to modify the equipment components for any reason.

#### **Caution**

**IM** All adjustments have been done at the factory before the shipment of the devices. No<br>maintenance is required and no user serviceable parts are inside the module.

#### <span id="page-4-4"></span>**Ventilation**

- · Keep front and rear of the frame always closed. Bays without cards must be covered with blind plates.
- Do not place the device next to a hot source like a radiator. ·
- Ventilation openings in the front and rear must never be blocked.

## <span id="page-4-1"></span>**Environment** ·

- Never place containers with any liquids on top of the devices.<br>• · Never place the devices in areas of high dust particles or humidity
- Never place the devices in areas of high dust particles or humidity.
- **Be aware of the operating temperature of the systems (0 ... +45 °C / 32 ... 113 °F).**
- If the equipment has been exposed to a cold environment and transferred to a warm environment, condensation may form inside the housing. Wait at least 6 hours before applying any power to the equipment.

#### <span id="page-4-5"></span>**Voltage**

- The power cable should only be connected to a correctly grounded source.<br>• · De pat use any adaptors
- Do not use any adapters.
- Never bypass a ground contact.
- The mains plugs is used as a disconnect device. It is imperative that access to the mains plugs and the associated mains socket/outlet is never obstructed.

**Danger**

**! To reduce the risk of electric shock do not remove cover or expose the products to rain or moisture.**

#### **Caution**

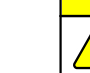

- 
- **! Frames do have redundant Power supplies. To shut down the unit completely, remove both power cords.**

#### **Warning**

**!** · Laite on liitettävä suojakoskettimilla varustettuun pistorasiaan. ·Apparatet må tilkoples jordet stikkontakt.<br>Apparaten skall anslutas till jordat uttag. • Apparaten skall anslutas till jordat uttag.<br>• Apparatets stikprop skal tilsluttes en stikkontakt med jord som giver forbindelse til stikproppens jord.

#### <span id="page-4-2"></span>**ESD Safety**

Device components shipped in antistatic bags are sensitive to damage from static electricity. You can easily generate potentially harmful static voltages when handling plastic or foam packaging or moving components over plastic or carpets.

Please observe the following guidelines to avoid damage from electrostatic discharge (ESD), which may result in failures or destruction of components:

- · When handling open cards, use an ESD wristband and ensure that it is in direct contact with your
- skin.<br>• If there is no grounding strap available, touch a grounded metal surface before removing or inserting the card from a device.
- Avoid contact between the cards and your clothing. ESD voltages emitted from clothing can damage
- components. · When removing or installing a card, always place it with the heat sink facing upwards on an antistatic surface or in an ESD bag.
- When returning cards, put them in an ESD bag before packing it.

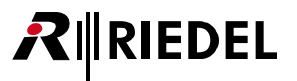

#### <span id="page-5-1"></span>**Laser Safety**

Artist-1024 devices / cards can be equipped with optical fiber modules (FOM) for the data transmission over a fiber.

Observe the following guidelines and warnings:

- · Because invisible radiation might be emitted from the aperture of SFPs when no fiber cable is connected, avoid exposure to radiation and do not stare into open apertures. ·
- Do not look at fibers that connect to unknown sources. ·
- Do not examine unterminated optical ports with optical instruments. ·
- Avoid direct exposure to the beam.

**LASER CLASS 1 PRODUCT APPAREIL A LASER DE CLASSE 1 LASER KLASSE 1 PRODUKT**

The laser transceivers are considered as a class 1 laser product per EN 60825-1, FDA 21 CFR1040.10 and 1040.11 requirements.

#### **Caution**

The accessible laser radiation is harmless under reasonably foreseeable conditions. Note: The reasonably foreseeable conditions are met during normal operation.

**The limit value of the accessible radiation of DIN EN 60825-1:2001-11 in the wavelength range from 400 nm to 1,400 nm for the classification of a laser is the same between 100 s and 30,000 s. Therefore, nuisances cannot be ruled out in the case of long-term effects.**

#### <span id="page-5-0"></span>**Disposal**

Disposal of old Electrical & Electric Equipment (Applicable throughout the European Union and other European countries with separate collection programs).

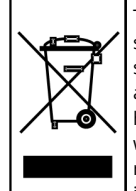

**!**

This symbol, found on your product or on its packaging, indicates that this product should not be treated as household waste when you wish to dispose of it. Instead, it should be handed over to an applicable collection point for the recycling of electrical and electronic equipment. By ensuring this product is disposed of correctly, you will help prevent potential negative consequences to the environment and human health, which could otherwise be caused by inappropriate disposal of this product. The recycling of materials will help to conserve natural resources. For more detailed information about the recycling of this product please contact your local city office.

## <span id="page-6-0"></span>**1.3 Change History**

No changes have been made to the content since the last version 8.3, so the content of this document remains valid for Artist 8.4.

## <span id="page-6-1"></span>**1.4 Firmware Version**

This manual refers to firmware version **8.4** of the Artist-1024 system and describes the current version of the hardware.

Older hardware may vary in the pinouts, electrical data and internal circuit design.

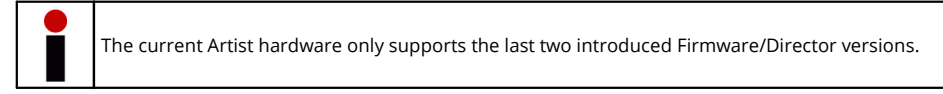

#### <span id="page-6-2"></span>**Checking the Firmware Version**

The firmware version can be checked in the Director configuration software:

≻ Open the online view in the Director by clicking the  $\frac{B}{2}$  button.

In the upper part of the window the column '**FW Version**' shows the firmware and bugfix versions of all Artist nodes detected in the network.

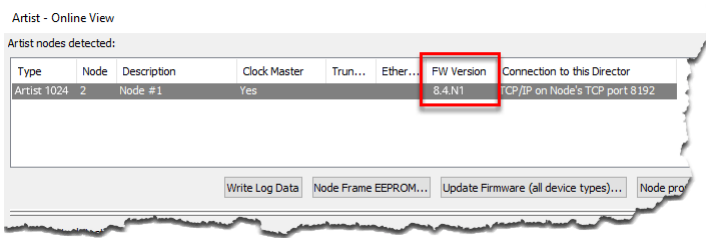

*figure 1: firmware version (Director)*

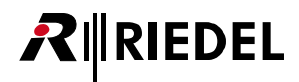

## <span id="page-7-0"></span>**1.5 About Artist-1024**

**Artist-1024 is the next evolutionary step in the continuous development of the Artist intercom ecosystem. This new node complements the Artist family, expanding its capabilities with a focus on IP-based installations and higher port densities. With Artist-1024, full compatibility is guaranteed. The node can be effortlessly added into any Artist fiber ring and, just like its siblings Artist-32, Artist-64, and Artist-128, is easily and intuitively configured within the Director software environment.**

As its name suggests, the Artist-1024 node boasts 1024 non-blocking ports in just a 2RU frame size. This unparalleled port density significantly reduces rack space requirements and creates powerful efficiencies in any application where space is a critical factor. This latest addition to the Artist ecosystem introduces a range of technical innovations centered around a software-definable Universal Interface Card (UIC). This entirely new type of interface card combines networking, mixing, and management and can be configured to act as a SMPTE 2110-30 (AES67) or MADI subscriber card, or as an Artist fiber/router/processor card. Changing the connectivity type is as easy as reconfiguring the UIC with the click of a button in Director, Artist's powerful configuration software. With Director, this reconfiguration is completed within seconds! The physical SFP modules are also changed with ease, e.g. from fiber to copper.

The frame provides ten bays for UICs, with two being reserved solely for routing and networking UICs. The remaining eight bays can be flexibly equipped with UICs of various configurations to provide subscriber connectivity. The integral mixer on each subscriber card can be scaled from 8 to 128 ports per card and can access all 1024 channels of the Artist backbone. In addition, four expansion slots are available for various GPIO or synchronization applications. Since UICs support internal sample rate conversion, each card can be connected to a different clock environment (MADI, PTPv2). An optional sync module can be used to sync to Wordclock, Blackburst, and PTPv2. From any sync source, the entire Artist system can be synced to any connected sync domain.

Artist-1024 also introduces a new customer-friendly, flexible licensing scheme with frame-level licensing instead of connectivity-type licensing. Each node starts with a Virtual Artist Matrix (VAM) license which includes a defined number of ports (16 to 1024) that can be freely distributed across the node's subscriber cards. Besides these node-locked licenses, there are also flexible licenses that allow for fast (re) configuration of the system by simply moving capacities between nodes. Since the licensing model does not involve connectivity, systems can be freely altered to meet any connectivity requirement.

Artist-1024 has been architected with redundancy at its core. By supporting multiple redundancy schemes, NIC and SMPTE 2022-7, it can provide an unprecedented degree of robustness and reliability. In addition to SMPTE 2022-7-compliant stream redundancy, there are several redundancy mechanisms in place to avoid single points of failure: The N+1 subscriber redundancy scheme includes a hot spare card that can take over the configuration of any other subscriber card while the NIC scenario allows a seamless handover between the two routing cards of a single node. As expected from a professional system, all control logic and data links within the frame are redundant. The advanced frame design provides additional security with two load-sharing PSUs and a fan module with redundant fan units. The sum of these measures equals the most comprehensive comms safety net available on the market.

The frame design is rounded off by an e-paper display that provides configuration and licensing information, even when powered off . Artist-1024 also offers flexible mounting options: The frame can be mounted with an off set of 0.25, 50 or 75mm and can be rotated in the rack. If required, the ventilation can be reversed to provide efficient cooling in any situation.

Artist-1024's UIC concept and its versatile licensing scheme give you unprecedented flexibility, scalability, and capability. With the ability to move ports between subscriber cards and flexibly assign connectivity types as needed, you can easily customize individual nodes, and the entire system, to fit the needs of your specific application. With Artist-1024 you get more than just full IP standards compliance and massive port densities. What you get is the full power of the sophisticated Artist intercom ecosystem, a versatile and future-proof solution that continues to evolve with industry developments and standards. With Riedel, you have a partner on your IP journey who is committed to push the boundaries of innovation and is passionate about shaping the future of production communications.

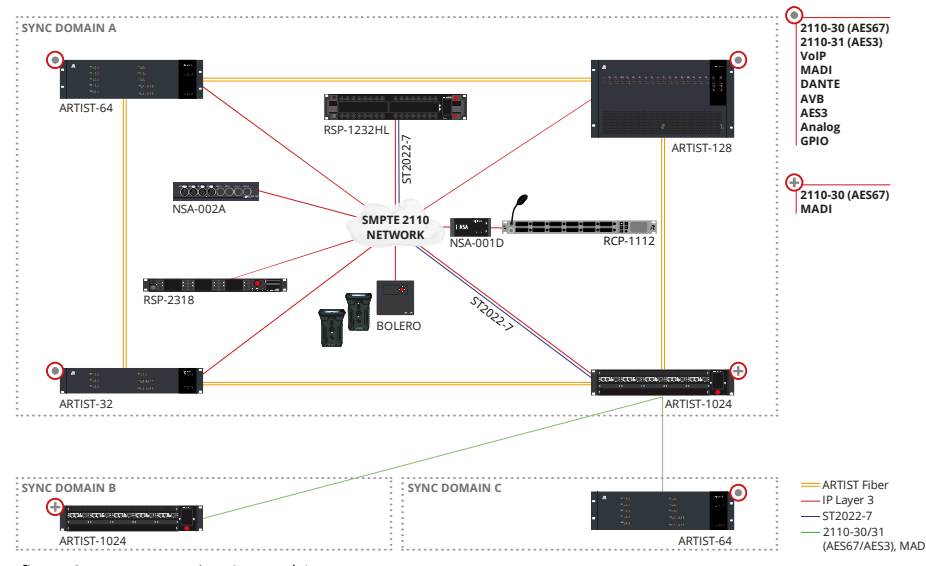

*figure 2: system overview (example)*

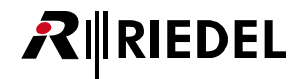

## <span id="page-8-0"></span>**2 Artist-1024 - Node**

The Artist-1024 node incorporates the display and is shipped with two redundant power supplies and one fan module with two high quality fans. Furthermore two front and one rear filter are part of the delivery scope. All components are hot pluggable.

One Artist-1024 frame has slots for:

- Front Bays
	- o 8 **S**ubscriber **I**nterface **C**ards (SIC)
	- <sup>o</sup> <sup>2</sup>**N**etwork **I**nterface **C**ards (NIC; one **p**rimary PNIC and one **s**econdary SNIC) ·
- Rear Bays
	- o 4 bays for future use

The possible capacities are:

- 8 ... 128 Ports per SIC
- · 16 ... 1024 Ports per Frame

The Artist-1024 node is compatible to Artist-32/64/128 frames and can be integrated in present setups. The management of the system is done in the Director configuration software. The frame must be connected via the configuration ports (RJ45) of one of the ten UIC-128 cards.

The following chapters describe the basic components of the Artist-1024 system.

## <span id="page-8-1"></span>**2.1 Frame (MFR-1024)**

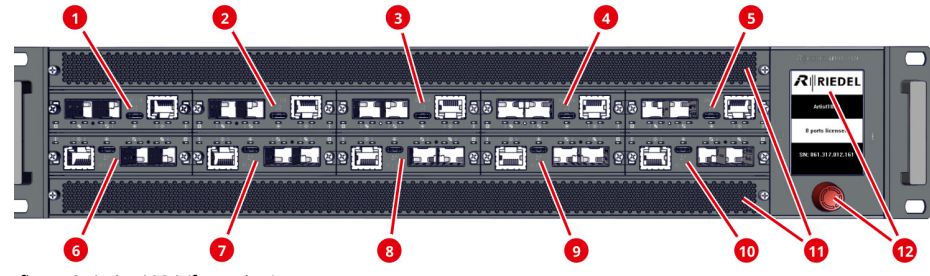

*figure 3: Artist-1024 (front view)*

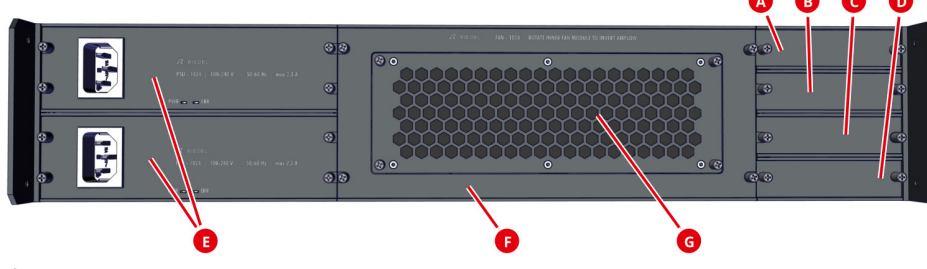

*figure 4: Artist-1024 (rear view)*

#### **front view**

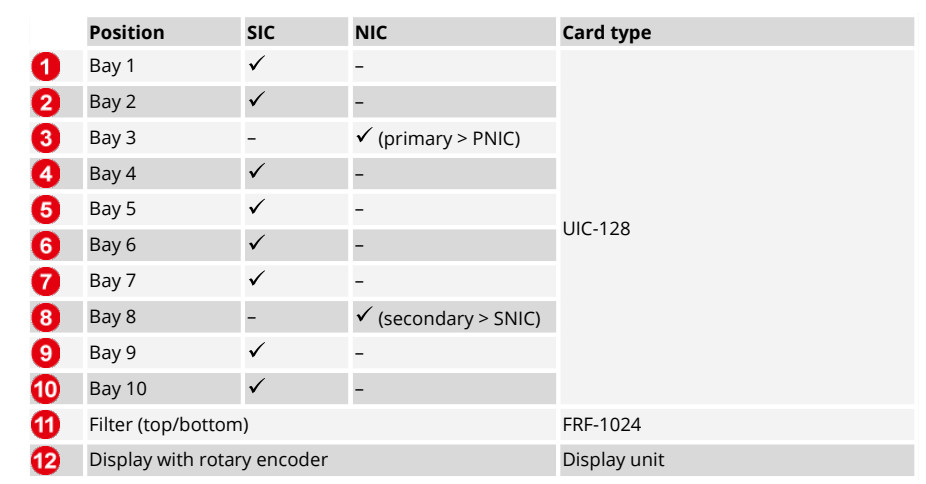

#### **rear view**

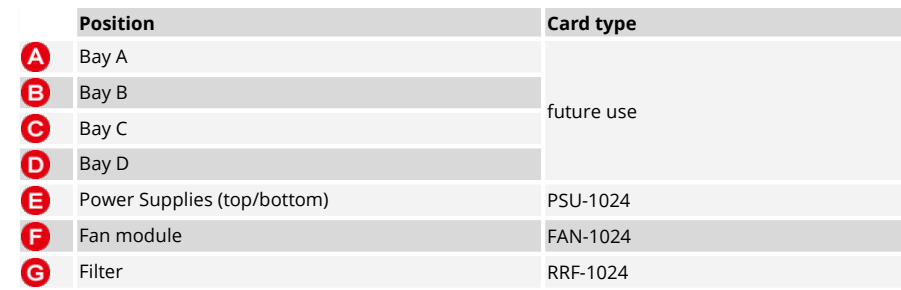

The display is fixed to the frame and can be replaced by qualified Riedel service personnel only.

#### **Caution**

**!** Please keep the Artist-1024 frame always closed to prevent the hardware from overheating. Cover unused slots on the front and rear side with blind plates.

#### Artist-1024 User Manual V8.4

## <span id="page-9-0"></span>2.1.1 Info Display

 $\ddot{\mathbf{e}}$ 

ō

 $\bullet$ 

 $\ddot{\mathbf{e}}$ 

The display shows system and license information of the Artist-1024 node. As the display uses e-paper technology, this information is visible in the on and off state.

#### If the Artist-1024 is connected to mains voltage, the default view is displayed:

- Basic configuration information is shown to equip
- the frame with the correct UICs and SFPs. · The currently selected slot position is indicated by a bar above/below the corresponding position.

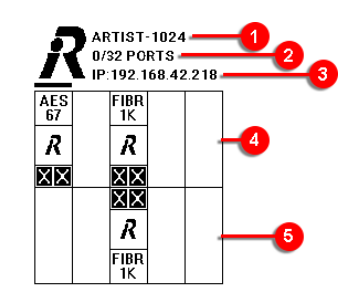

**RIRIEDEL** 

*figure 7: info display (main view)*

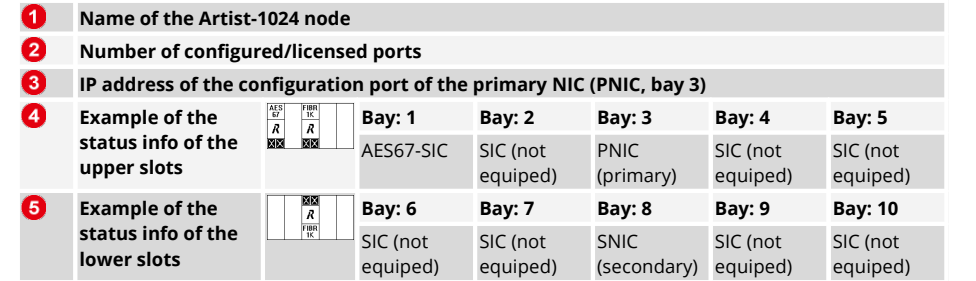

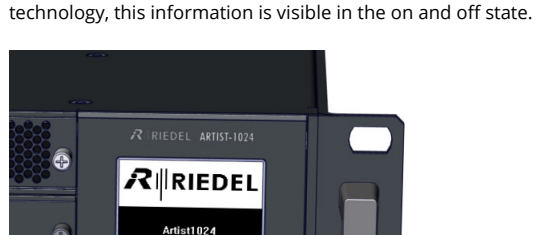

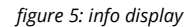

### <span id="page-9-1"></span>2.1.2 Display Content

Following status information is displayed when the power is off:

- · Name of the Artist-1024 node
- · Number of licensed ports
- · Serial number of the Artist-1024 node

**0** ports licensed

SN: 061.317.012.161

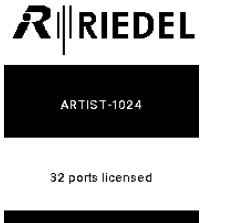

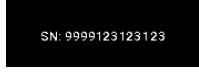

*figure 6: info display (node not powered)*

<span id="page-10-2"></span>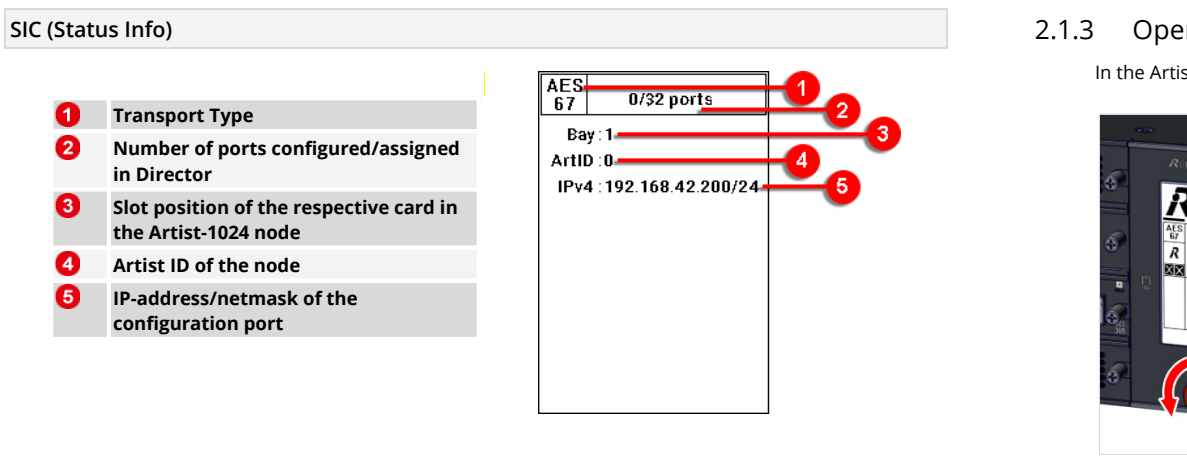

#### <span id="page-10-1"></span>**NIC (Status Info)**

- **Transport Type**  $\mathbf 0$
- $\boldsymbol{c}$ **Network interface active / standby**
- $\boldsymbol{\Theta}$ **Slot position of the respective card in the Artist-1024 node**
- $\bullet$ **Artist ID of the node**
- 6 **Long Name of the Artist-1024 node**
- G **IP address/netmask of the NIC**
- $\boldsymbol{G}$ **Gateway of the SIC (if active)**
- $\bullet$ **Serial number of the frame**

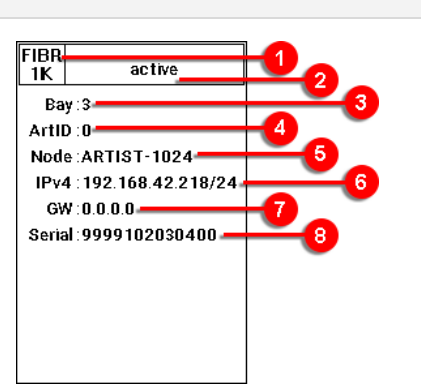

#### <span id="page-10-0"></span>2.1.3 Operation

In the Artist-1024 can be navigated through the display as follows:

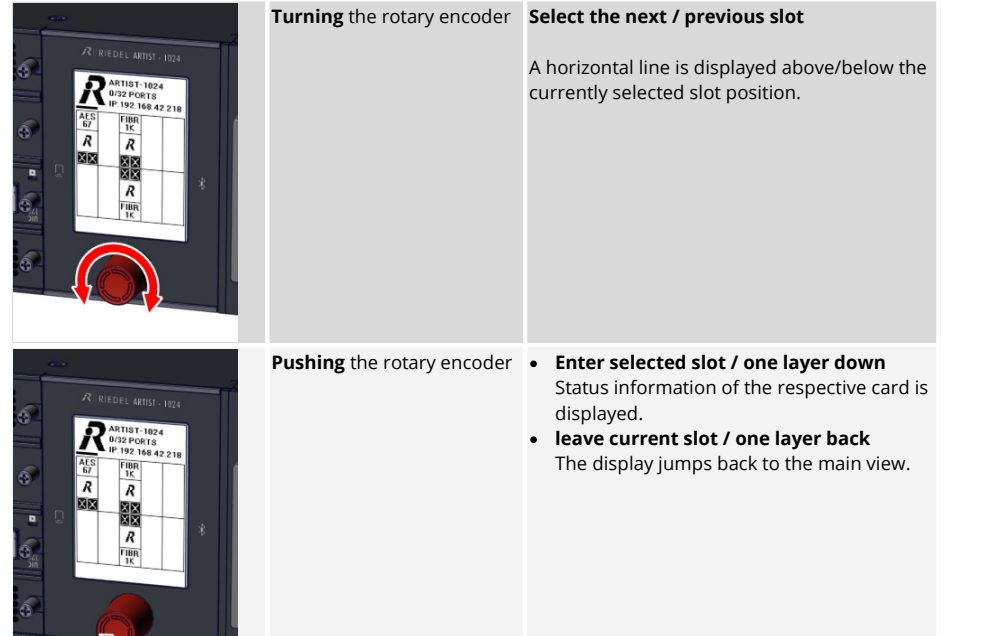

The currently selected slot position is indicated by a bar above/below the corresponding position.

## <span id="page-11-0"></span>**2.2 LED Wedge (WDG-1024)**

The WDG-1024 card guides the air flow through the rack and thus ensures sufficient cooling of the modules. The housing is made of transparent plastic, which is illuminated by RGB LEDs and indicates the state of the corresponding card. Furthermore there is a sensor on the board that detects the contamination of the air filter.

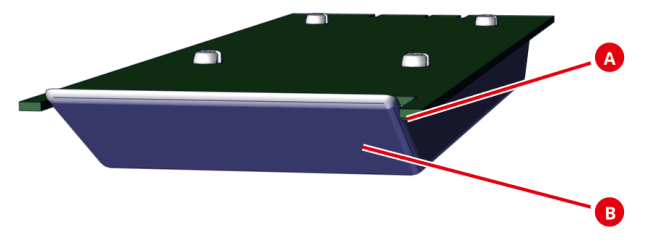

*figure 8: WDG-1024*

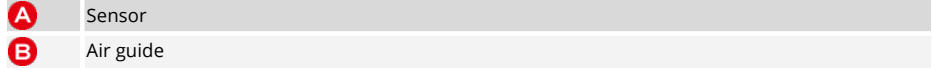

## <span id="page-11-1"></span>**2.3 Front Filter (FRF-1024)**

The top and bottom front filters protect the inside of the rack from dust and dirt.

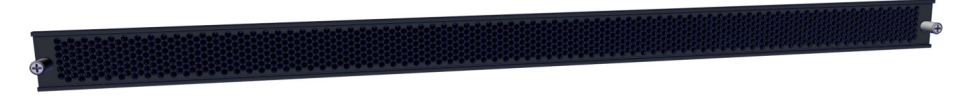

*figure 9: FRF-1024 (front view)*

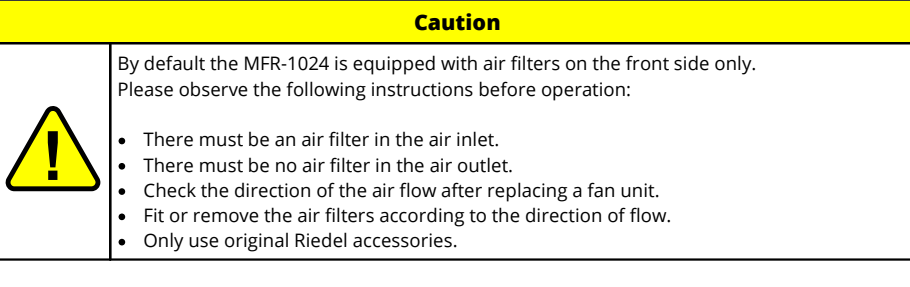

- The replacement of the front filter is described in the chapter '[Features in Detail > Replacing Front-](#page-17-1)
- [Filter](#page-17-1)'. · Reversing the airflow is described in the chapter '[Features in Detail > Reversing the Airflow](#page-18-1)'.

## <span id="page-12-0"></span>**2.4 Power Supply (PSU-1024)**

There are two power supplies in an Artist-1024 node: On the one hand, the energy is provided equally by both power supply units. On the other hand, full redundancy can be guaranteed if both power supplies are connected to different fuse circuits.

Both power supplies must be used to achieve the maximum device service life.

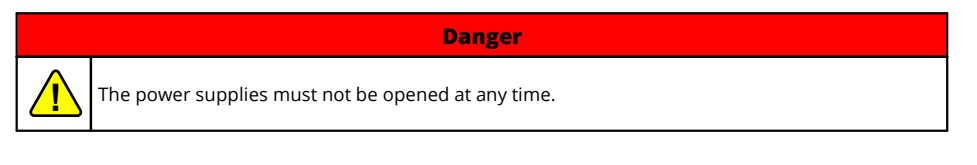

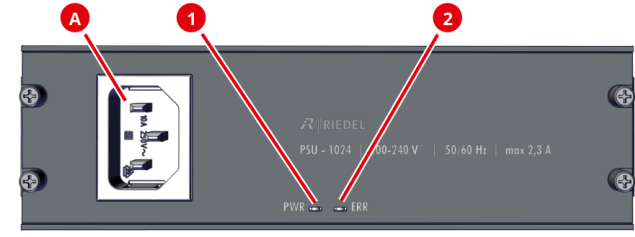

*figure 10: PSU-1024 (front view)*

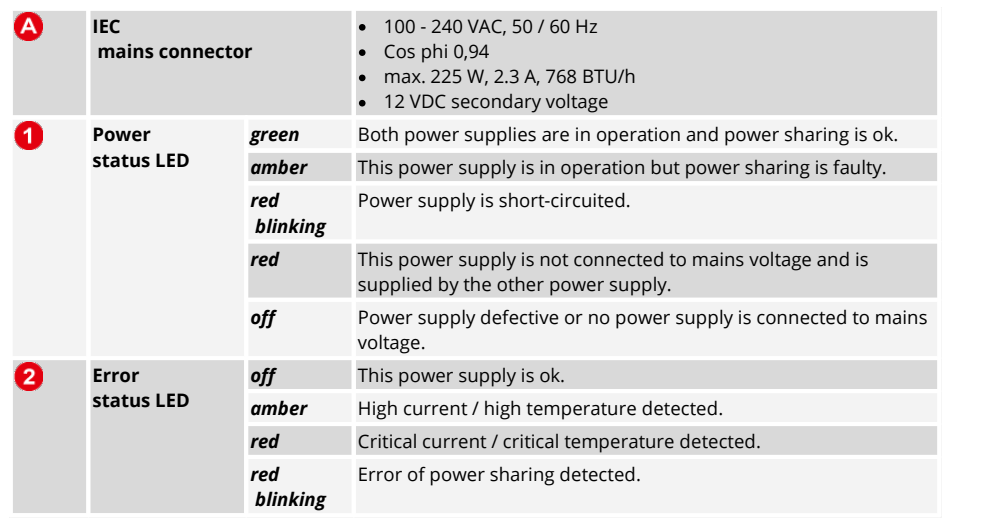

## <span id="page-12-1"></span>**2.5 Fan Unit (FAN-1024)**

The Artist 1024 node has a fan unit with 2 high quality and quiet fans.

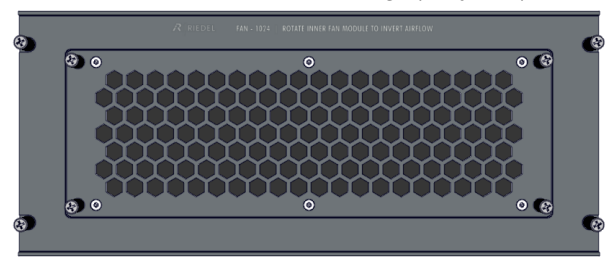

*figure 11: FAN-1024 (front view)*

The standard airflow for cooling the Artist-1024 flows horizontally from front to rear.

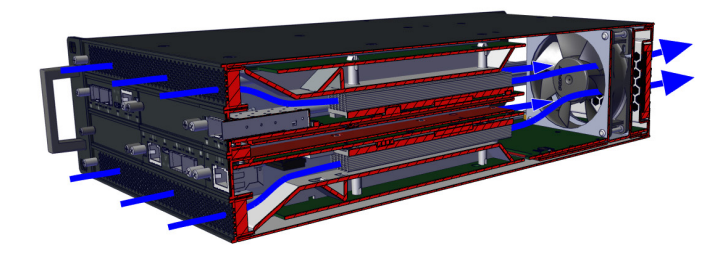

*figure 12: Artist-1024 air flow*

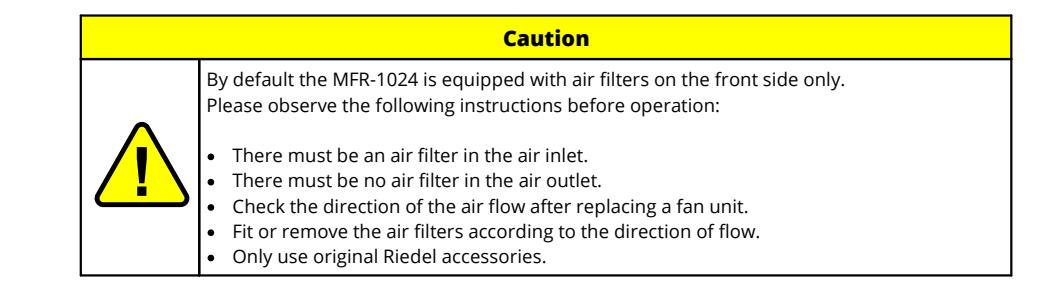

- The replacement of the rear filter is described in the chapter '[Features in Detail > Replacing Rear-Filter](#page-18-0)'.<br>• Poversing the airflow is described in the chapter 'Features in Detail > Poversing the Airflow'.
- Reversing the airflow is described in the chapter '[Features in Detail > Reversing the Airflow](#page-18-1)'.

Synchronous flashing of both PSU LEDs indicates trouble-free operation between the PSUs.

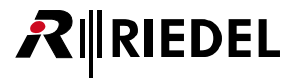

## <span id="page-13-0"></span>**2.6 Technical Drawing**

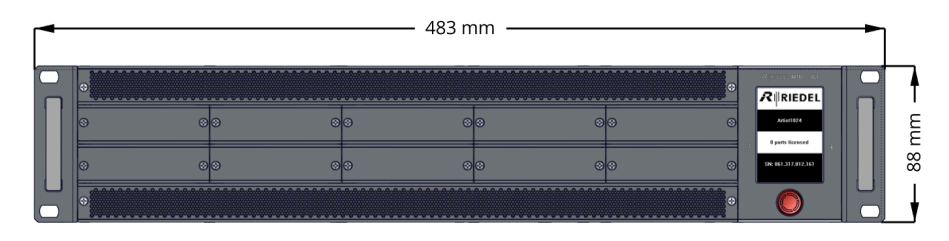

*figure 13: Artist-1024 – technical drawing (front view)*

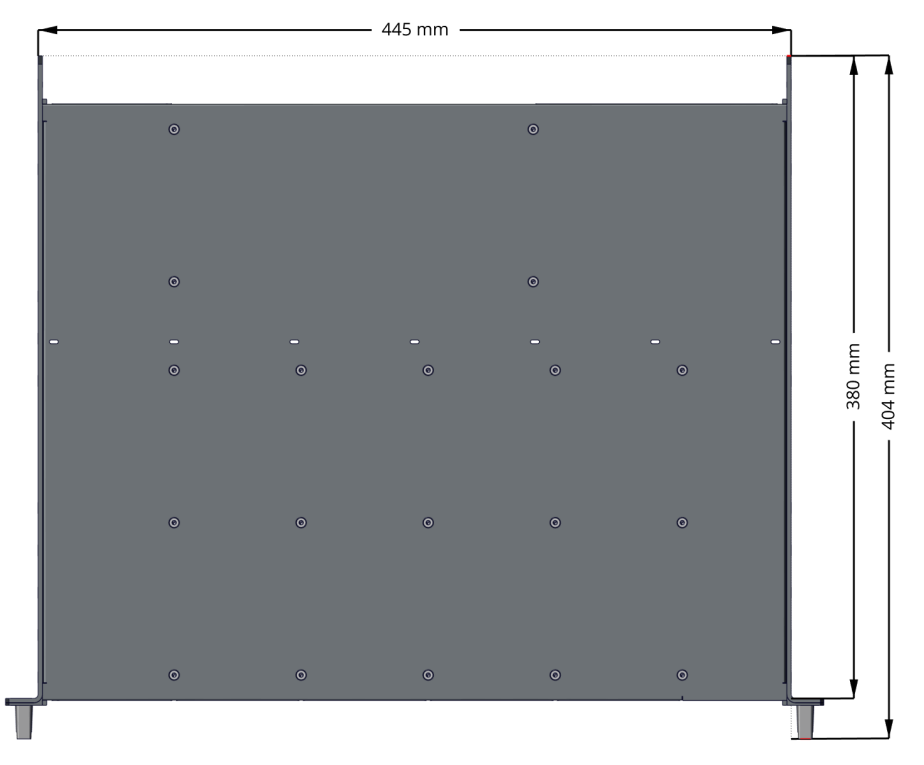

*figure 14: Artist-1024 – technical drawing (top view)*

## <span id="page-13-1"></span>**2.7 Installation Options**

The Artist 1024 frame can be installed mechanically in various ways:

- · Front cabling
- · Rack cabling
- · Variable installation depth

By default the 19" mounting brackets are mounted so that the front of the frame faces towards the operator. With this mounting option the cabling can be easily and quickly carried out on the front of the frame and can also be changed again.

If the mounting brackets are mounted rotated by 180°, the front of the unit faces into the rack and allows cabling from the rear of the rack. This is advantageous for permanent installations, as the cabling is protected inside the rack and cannot be accidentally changed.

Regardless of the orientation of the frame, the mounting brackets can be mounted in four different positions on the frame to achieve different installation depths from 0 to 75 mm.

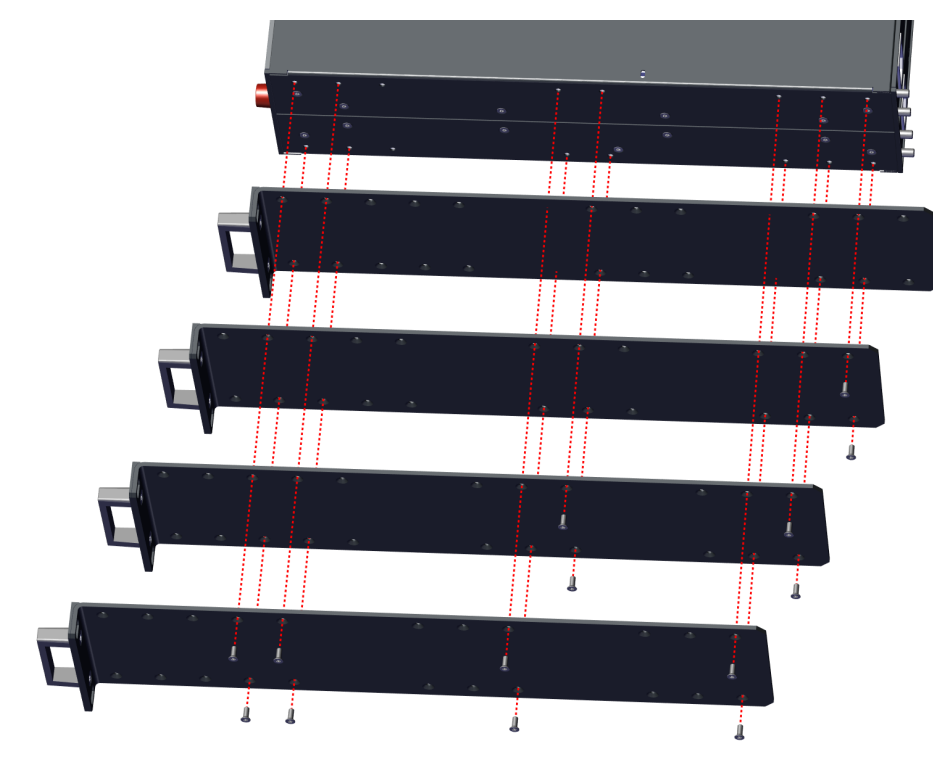

*figure 15: Artist-1024 installation options*

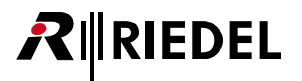

## <span id="page-14-0"></span>**2.8 Technical Specification (Frame)**

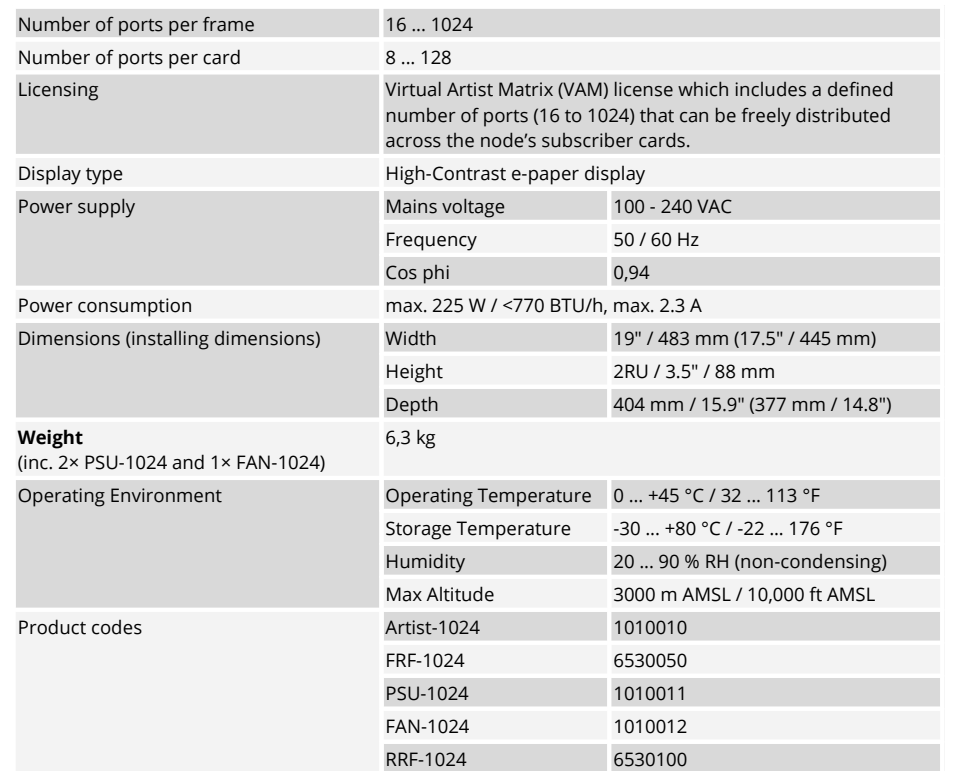

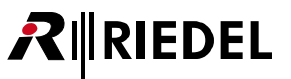

## <span id="page-15-0"></span>**3 Artist-1024 - Cards**

## <span id="page-15-1"></span>**3.1 UIC-128**

The function of the UIC-128 card is determined by the slot position and card configuration in the Artist-1024 node.

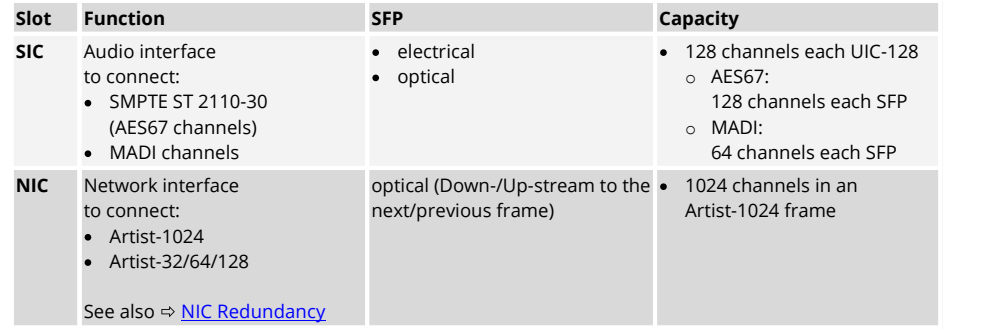

O

- UIC-128 in ...<br>• ^ES67 mode s • AES67 mode supports SFPs with SGMII and 1000BaseX interface.<br>• MADLmode supports SEPs with 1000BaseX interface.
- MADI mode supports SFPs with 1000BaseX interface.
- Artist-Fiber mode supports SFPs with 1000BaseX interface.

In version 8.0, the configuration and IP address is stored on the respective card. If a UIC-128 in an Artist-1024 node has to be replaced, the configuration and IP address must be manually stored on the card to be replaced.

ı In version 8.3, the configuration is no longer stored on the card, but on the NIC of the frame. Only the configuration IP address of the UIC is still stored on the card. When replacing the UIC as SIC, only the IP address must therefore be saved on the card to be replaced.

<span id="page-15-2"></span>3.1.1 Front Elements

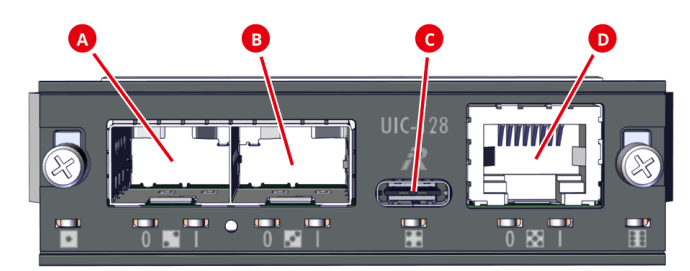

*figure 16: UIC-128 (front view)*

#### <span id="page-15-4"></span>**UIC-128 as SIC**

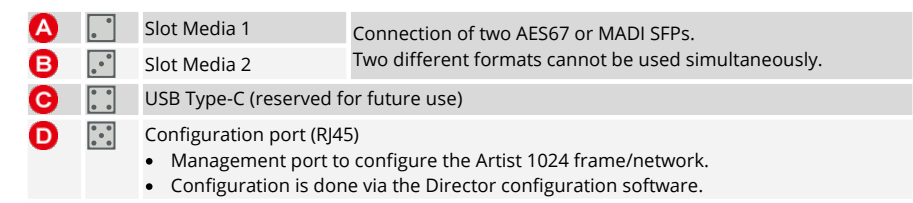

#### <span id="page-15-3"></span>**UIC-128 as NIC**

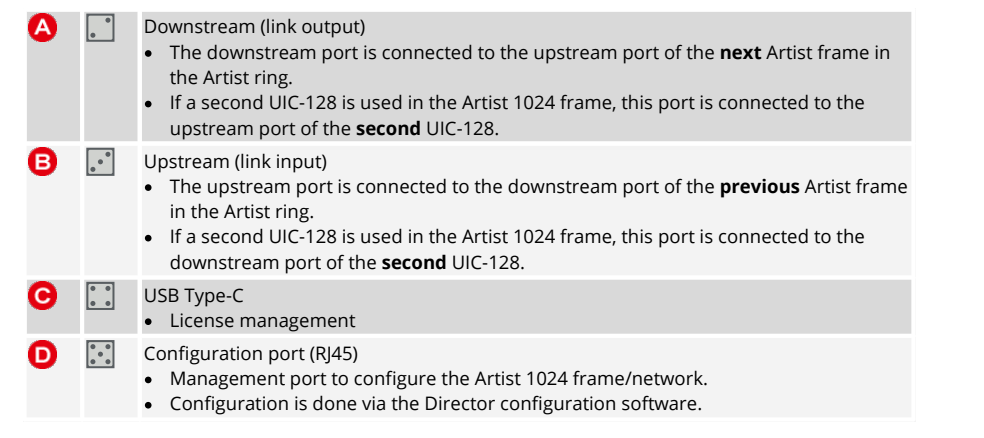

## <span id="page-16-0"></span>3.1.2 Status LEDs

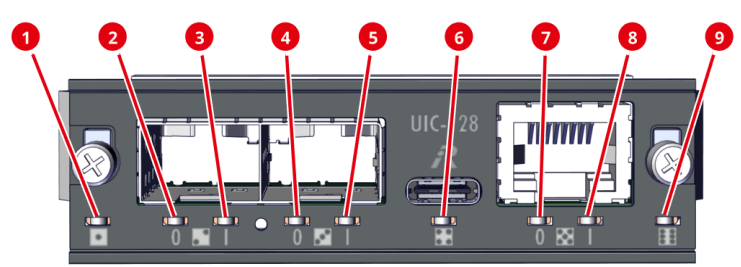

*figure 17: UIC-128 (status LEDs)*

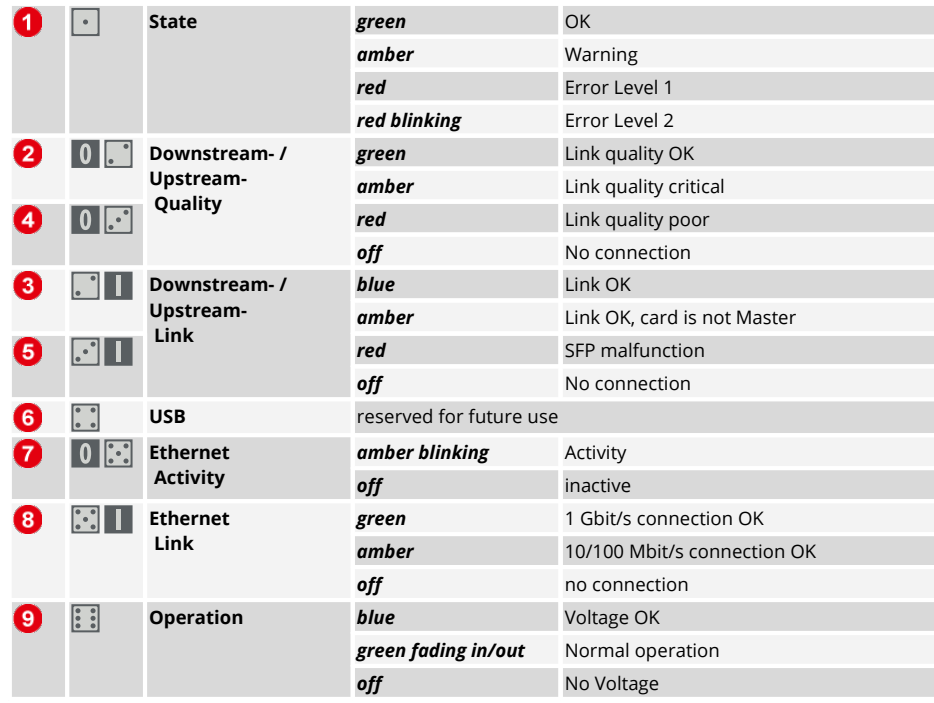

## <span id="page-16-1"></span>3.1.3 Port Types

The table shows in which card configuration which port types are available in Director.

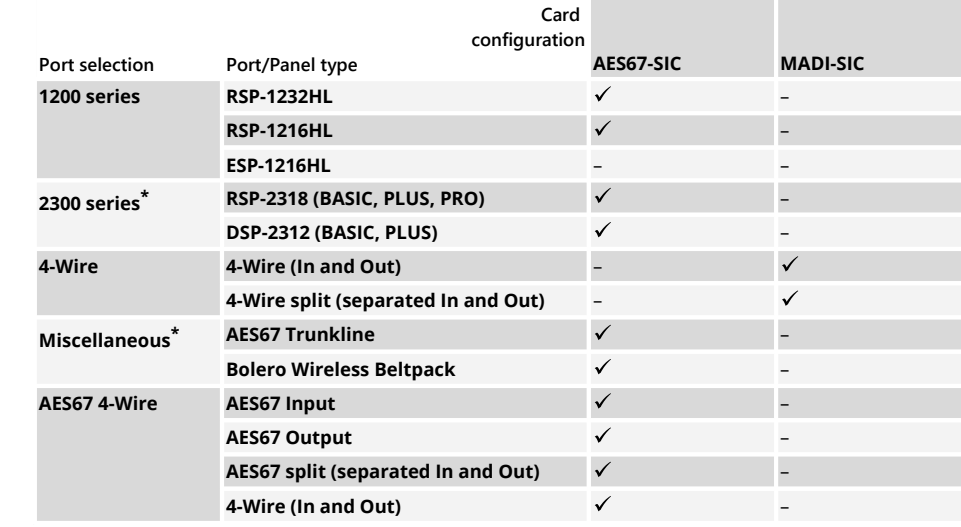

**\*** Not for redundant streams 2022-7.

## <span id="page-16-2"></span>3.1.4 Technical Specifications

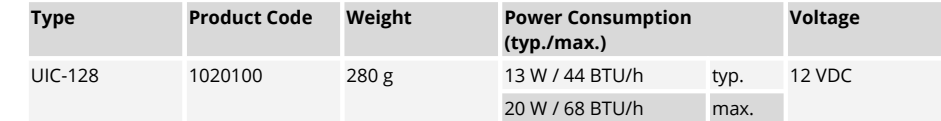

The UIC-128 uses a temperature compensated oscillator (TCXO) in AES67 SIC mode with an accuracy of ±0.5 ppm. This is compatible with the media profile in master and slave mode.

## <span id="page-17-0"></span>**4 Features in Detail**

## **4.1 NIC Redundancy**

The NICs in Bay 3 and Bay 8 are now fully synchronized and redundant.

For example, if another NIC is inserted in Bay 8 (secondary NIC > SNIC), the NIC in Bay 3 (primary NIC > PNIC) remains active. The new SNIC is set into standby mode and the current Artist configuration is copied into the new inserted SNIC. Also, the Artist ID and IP address are taken from the PNIC, whereby the IP address of the SNIC is increased by '+1' to get an odd IP address. If the firmware on this SNIC is outdated (firmware without final NIC redundancy support), it will be updated automatically.

In case of a failure of the active NIC (in this case the PNIC in Bay 3), the standby NIC (in this case the SNIC in Bay 8) takes over the function and becomes the active NIC. The IP address is taken from the previously active PNIC (even IP address) and the card becomes the ring clock master. The new NIC remains active until it fails due to an error. The system will not switch the original PNIC back to active when it becomes available again.

Executing the following steps describes the switching logic of the NIC redundancy.

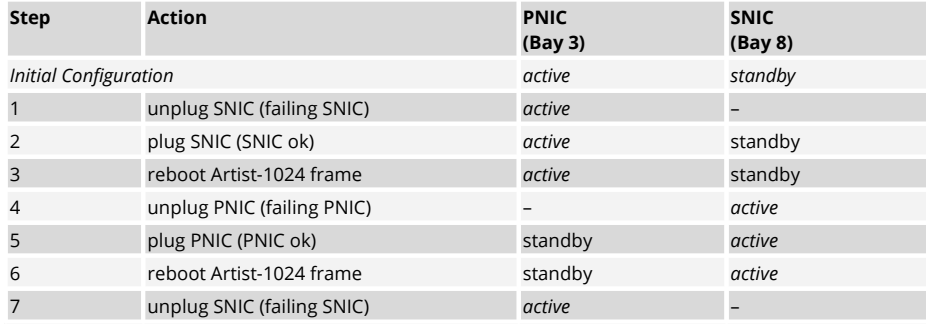

## <span id="page-17-1"></span>**4.2 Replacing Front-Filter**

The two air filters are located in the fan grilles on the front.

Follow the steps below to replace the air filters:

- $\triangleright$  Loosen the four screws and remove the two fan grilles.
- $\triangleright$  Then pull the air filters out of the fan grilles.
- $\triangleright$  Insert the new/cleaned air filters into the fan grilles.
- $\triangleright$  Carefully insert the fan grilles into the frame and screw them back in place.

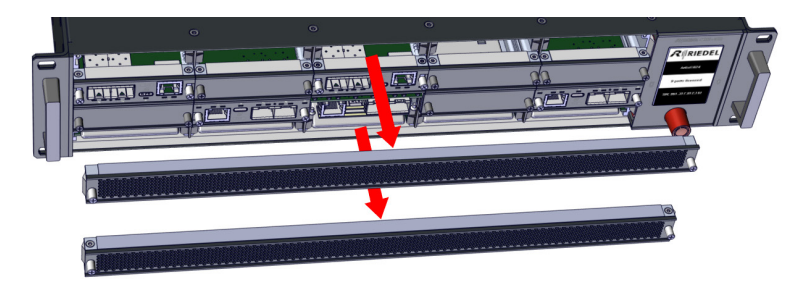

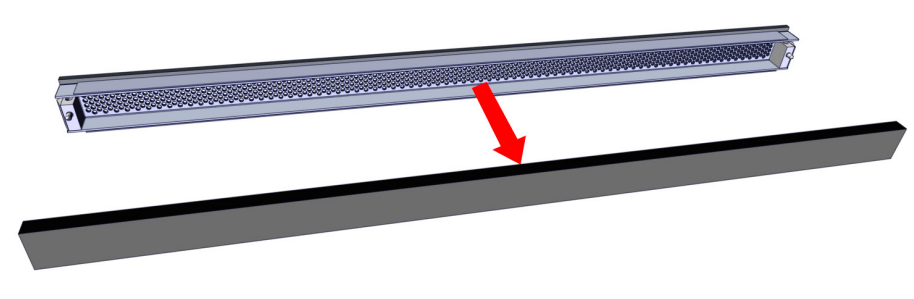

*figure 18: replacing front filter*

## <span id="page-18-0"></span>**4.3 Replacing Rear-Filter**

The rear filter is located at the rear of the fan unit. Follow these steps to replace the rear filter:

- $\triangleright$  Loosen the four screws and remove the fan grille.
- $\triangleright$  Then pull the air filter sideways out of the fan grille.
- $\triangleright$  Insert the new/cleaned air filter into the fan grille.
- $\triangleright$  Carefully insert the fan grille into the fan unit and tighten it again.

## <span id="page-18-1"></span>**4.4 Reversing the Airflow**

If necessary, the direction of the air flow can be reversed by turning the fan block. Carry out the following steps:

 $\triangleright$  Loosen the 4 knurled screws of the fan unit.

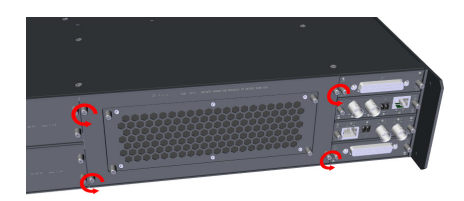

 $\triangleright$  Pull the fan unit out of the rack by loosening the knurled screws.

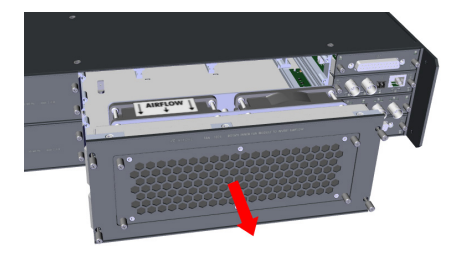

 $\triangleright$  Remove the two Torx screws from the fan block using a T20 screwdriver.

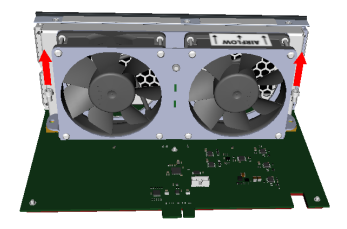

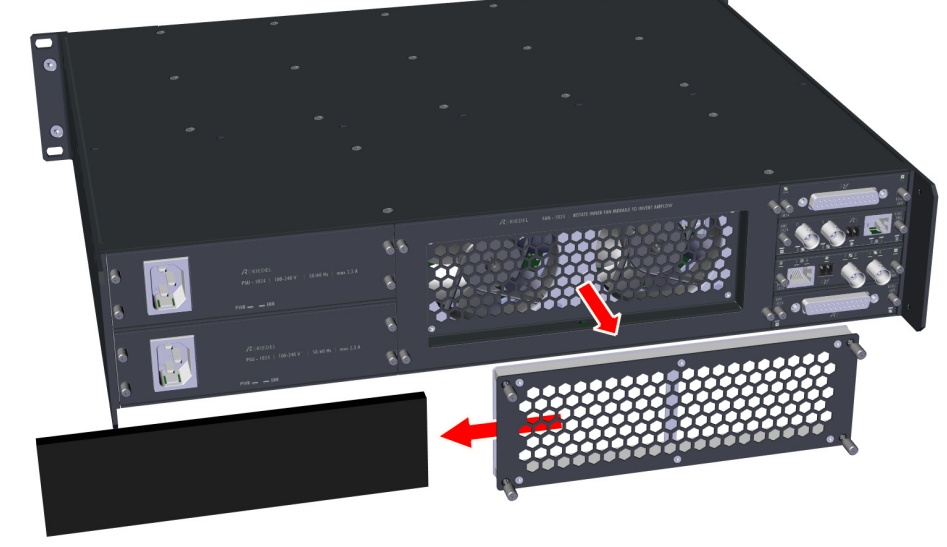

*figure 19: replacing rear filter*

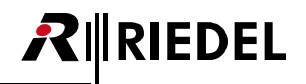

 $\triangleright$  Carefully pull the fan block upwards from the circuit board.

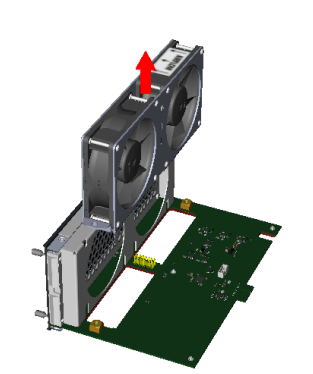

 $\triangleright$  Turn the fan block 180° and carefully insert it back onto the circuit board.

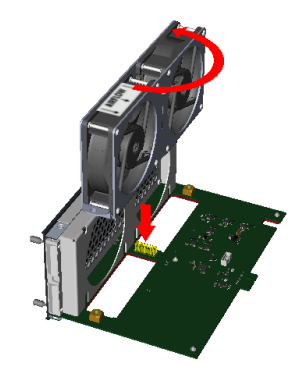

 $\triangleright$  Fasten the fan block with the two Torx screws.

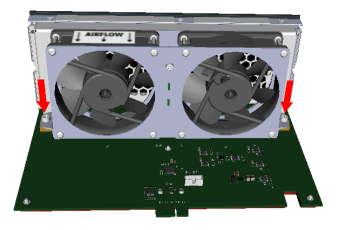

 $\triangleright$  Carefully slide the fan unit into the subrack.

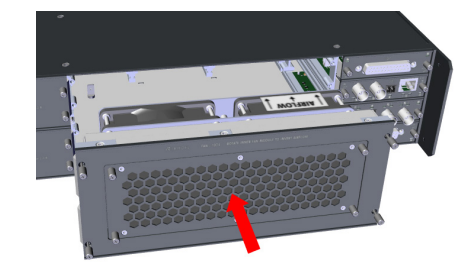

 $\triangleright$  Fasten the fan unit with the 4 knurled screws.

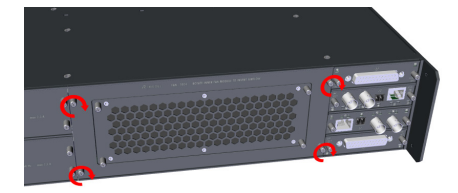

 $\triangleright$  Fit or remove the air filters according to the direction of flow. The air filter must only be located at the air inlet:

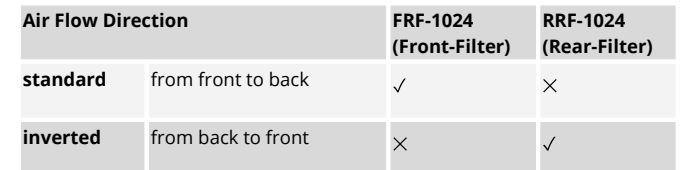

## <span id="page-20-0"></span>**4.5 Connections**

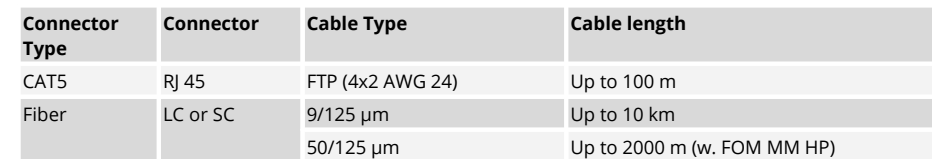

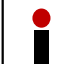

All cable length can vary with the number of connectors, patchfields and attenuation on the line.

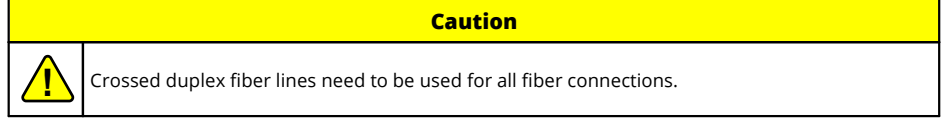

The UIC-128 features two SFP slots, each of which can be equipped with a fiber optic module (FOM). Fiber Optical Modules (FOM) are available in three different versions, all equipped with LC connectors.

- · FOM MM
- · FOM MM HP
- · FOM SM

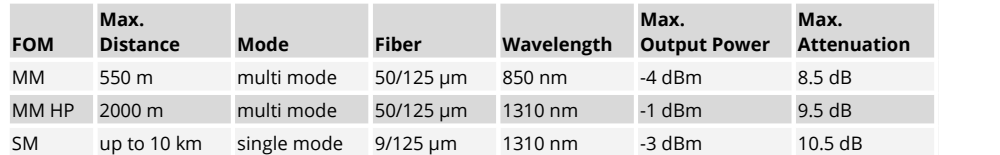

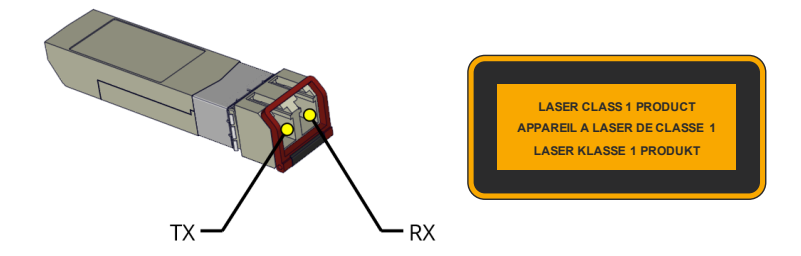

*figure 20: SFP module*

## <span id="page-20-1"></span>**4.6 Recommended SFPs**

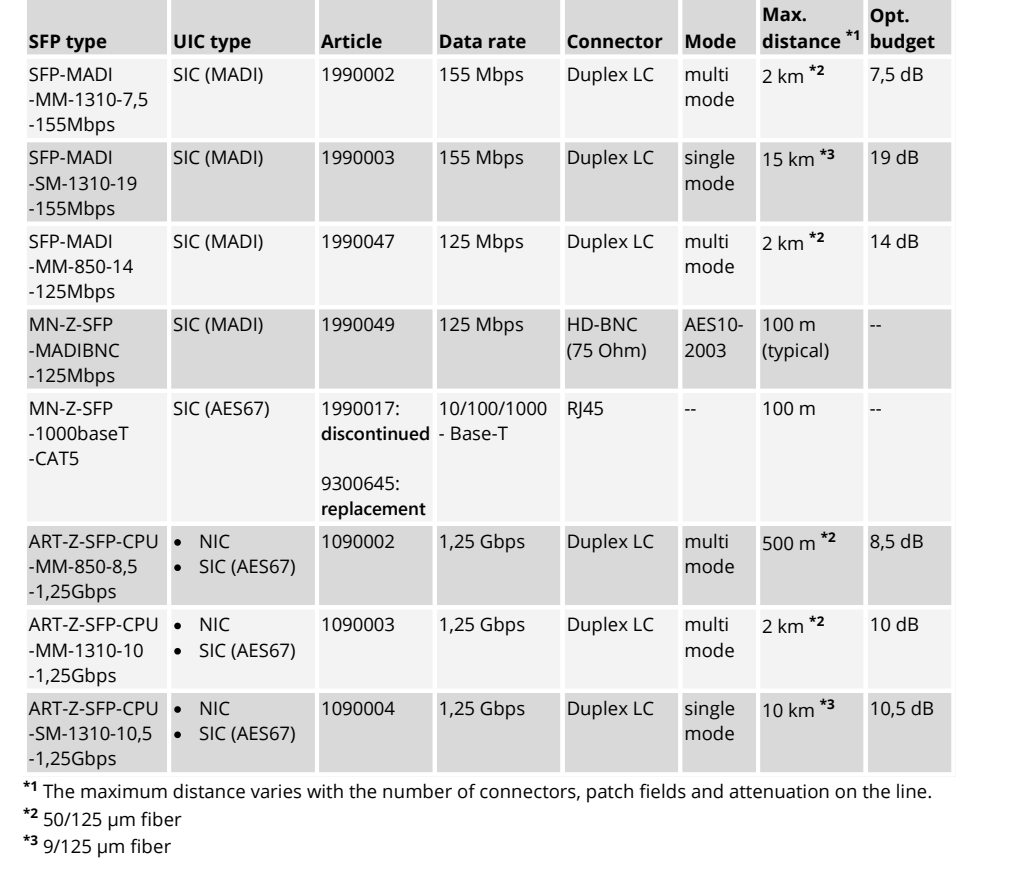

**\*1** The maximum distance varies with the number of connectors, patch fields and attenuation on the line.

i

## UIC-128 in ...<br>• ^ES67 mode s

• AES67 mode supports SFPs with SGMII and 1000BaseX interface.<br>• · MADLmode supports SEPs with 1000BaseX interface.

• MADI mode supports SFPs with 1000BaseX interface.

Artist-Fiber mode supports SFPs with 1000BaseX interface.

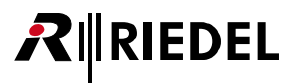

## <span id="page-21-0"></span>**5 Licensing**

The Artist-1024 frames need licenses for operation. If the Artist-1024 is not already licensed, the license file is provided by your local distributor.

- A license file always contains all VAMs, VAEs and F-VAEs.<br>•  $\frac{1}{2}$  VAMs and VAEs are bond to the serial number of an Artist-11
- $\,$  VAMs and VAEs are bond to the serial number of an Artist-1024 Frame.<br>- The license file can be unleaded to the frame via the USB pert of a NIC.
- $\bullet$  The license file can be uploaded to the frame via the USB port of a NIC.<br>• The license is stored on the Artist 1024 pode
- The license is stored on the Artist-1024 node.
- A configuration can only be uploaded via Director to a system, if the required number of ports suits the available number of ports on any Artist-1024 frame in this configuration. ·
- IMPORTANT: The number of ports licensed for a frame cannot be reduced if the current configuration requires the operation of the ports!

#### **Director**

The Online View of Director shows following information about a licensed Artist-1024 node:

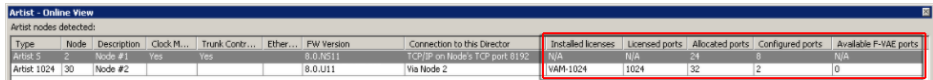

*figure 21: Artist - Online View*

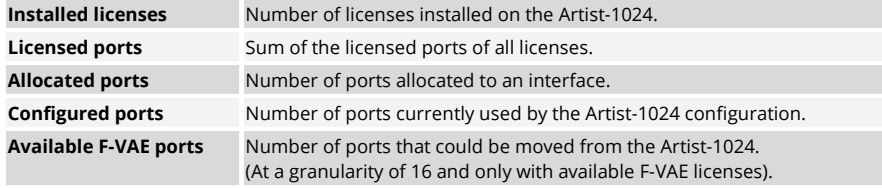

· Number of licensed ports is calculated by the formula:

[number of VAM ports] + [number of VAE licenses] \* 16 + [number of F-VAE licenses] \* 16

## <span id="page-21-1"></span>**5.1 License Model**

Artist-1024 introduces a new customer-friendly, flexible licensing scheme with frame-level licensing instead of connectivity-type licensing. Each node starts with a Virtual Artist Matrix (VAM) license which includes a defined number of ports (16 to 1024) that can be freely distributed across the node's subscriber cards. Additional ports can be licensed with Virtual Artist Expansion (VAE) licenses. Besides these node-locked licenses, there are also Flexible Virtual Artist Expansion (F-VAE) licenses that allow for fast (re-)configuration of the system by simply moving capacities between nodes. Since the licensing model does not involve connectivity, systems can be freely altered to meet any connectivity requirement.

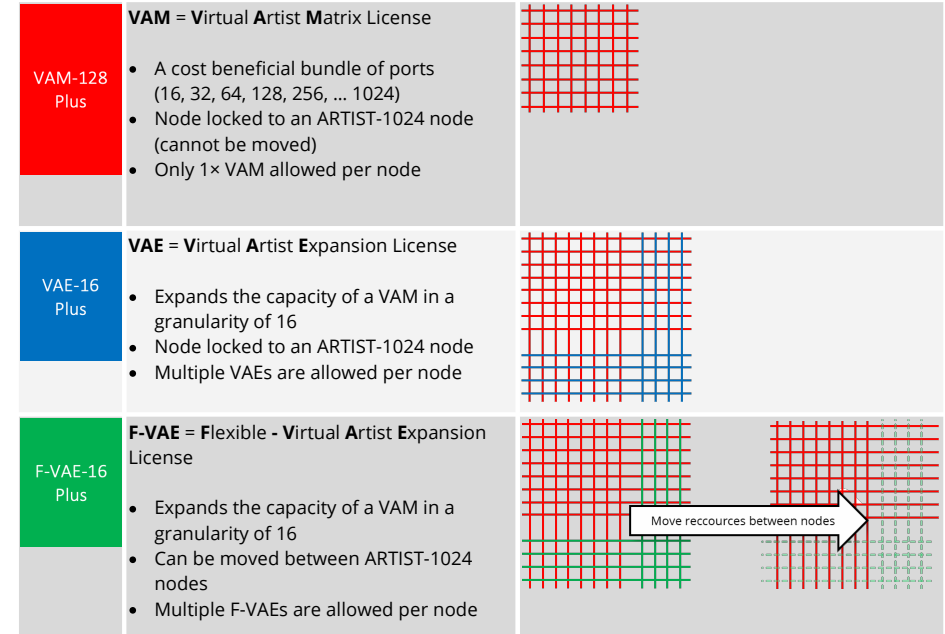

• Every frame needs to have one VAM, before a VAE or F-VAE can be allocated.<br>• Only one VAM per frame is allowed

- Only one VAM per frame is allowed.
- The port count of VAMs can not be decreased, the can only be increased.

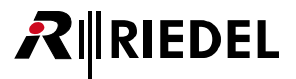

## <span id="page-22-0"></span>**5.2 Flexible License**

The versatile licensing scheme give you unprecedented flexibility, scalability, and capability. With the ability to move ports between subscriber cards and flexibly assign connectivity types as needed, you can easily customize individual nodes, and the entire system, to fit the needs of your specific application.

- Virtual Artist Matrix (VAM) Licenses are always the fundament for each node.<br>• A VAM can be expanded using VAE 16 licenses and/or E VAE 16 licenses.
- A VAM can be expanded using VAE-16 licenses and/or F-VAE-16 licenses. ·
- Multiple VAE-16 and F-VAE-16 licenses can be combined on a node.
- VAMs can be upgraded to a lager size.

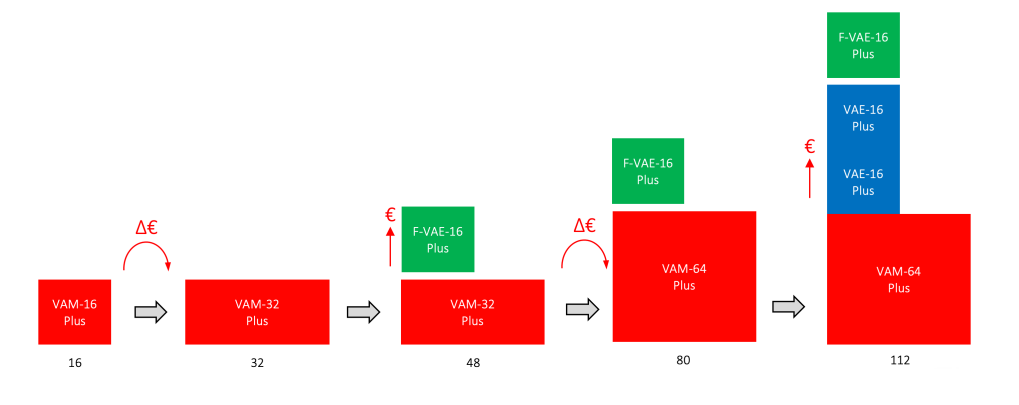

## <span id="page-22-1"></span>**5.3 First Steps**

After purchasing Artist-1024 frames and licenses, the buyer receives an email generated by the license server (**flex1230@flexnetoperations.com**), in which the UserID and a temporary password are communicated.

- $\triangleright$  First log in to the Flexera user portal with this information and change password and security options. ([https://flex1230.flexnetoperations.com/flexnet/operationsportal/logon.do\)](https://flex1230.flexnetoperations.com/flexnet/operationsportal/logon.do)
- Ø Only then log in to the **Riedel License Manager** web portal to download and manage licenses. <https://license.riedel.net/>

## <span id="page-22-2"></span>**5.4 Flexera User Portal**

Riedel clients have access to the Flexera portal, that is entirely for use with user account/data management.

Users are able to ...

- log into the Flexera user portal if username (email) and password are known. (⇔ <u>[Login](#page-22-3)</u>)<br>• reset the password if lost or forgotten.
- $(\Rightarrow$  [Forgotten Password\)](#page-23-0)
- change user profile details.
- (⇔ [User Profile & Security\)](#page-23-1)

#### <span id="page-22-3"></span>5.4.1 Login

 $\triangleright$  Navigate to following URL: <https://flex1230.flexnetoperations.com/flexnet/operationsportal/logon.do>

- $\triangleright$  Enter username (email address).
- $\triangleright$  Enter password.
- $\triangleright$  Click on "Log in".

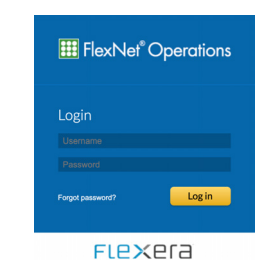

<span id="page-23-0"></span>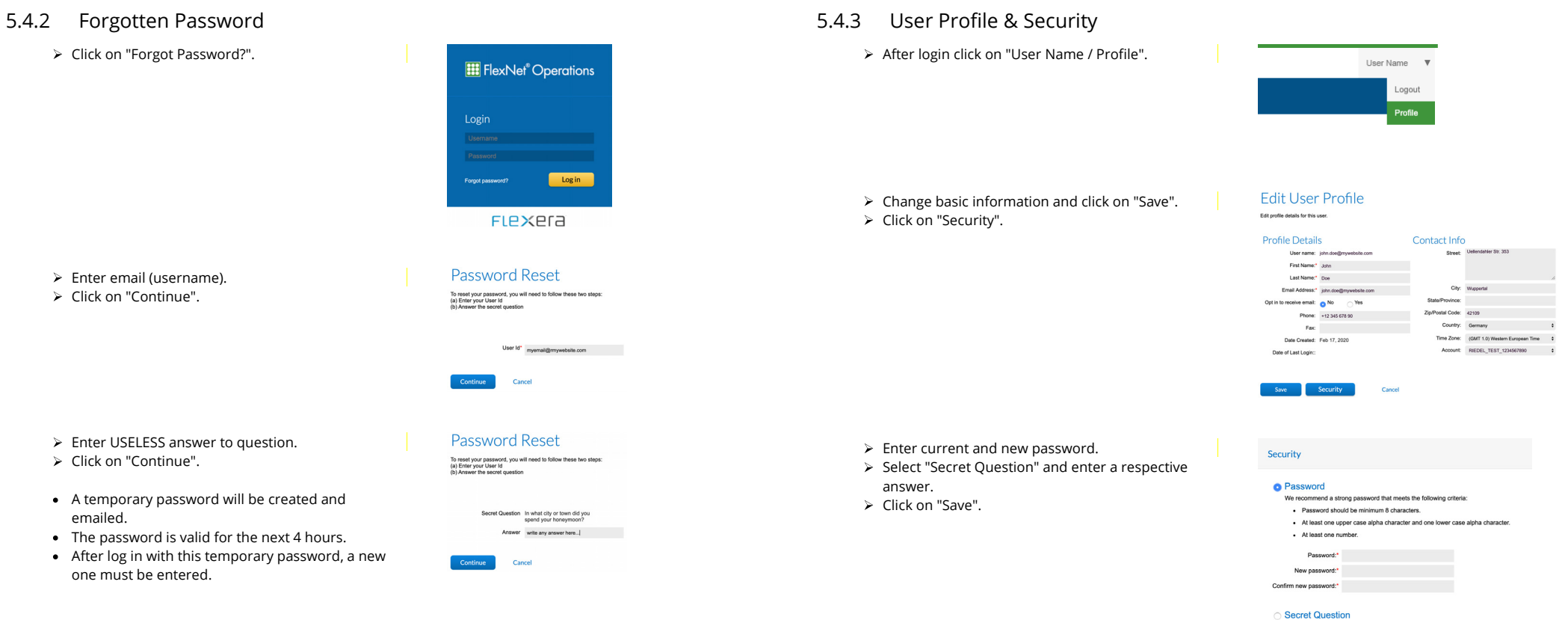

<span id="page-23-1"></span>Choose a secret question and answer to reset your password yourself if you forget it.

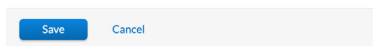

## <span id="page-24-0"></span>**5.5 Riedel License Manager**

Riedel customers have access to the Riedel License Manager where licenses can be managed.

- Users are able to ...<br>• log into the **Riedel License Manager** if username (email) and password are known. (⇔ <u>Login</u>)<br>• download updated licenses for Artist-1024 frames.
- 
- (⇔ <u>[Downloading License](#page-24-2)</u>)<br>• extend VAE and F-VAE licenses on Artist-1024 frames. (⇔ <u>[Extending License](#page-25-0))</u><br>• move of F-VAE-Licenses between Artist-1024 frames.
- (ð [Moving License\)](#page-26-0)

## <span id="page-24-1"></span>5.5.1 Login

- Ø Navigate to following URL: <https://license.riedel.net/>
- $\triangleright$  Enter email (username).
- $\triangleright$  Enter password.
- > Click on "Login".

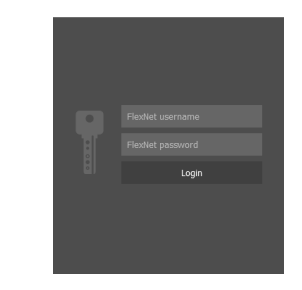

## <span id="page-24-2"></span>5.5.2 Downloading License

 $\triangleright$  Click on the left side in the "Devices" area on the download button of the Artist-1024 frame whose license you want to download.

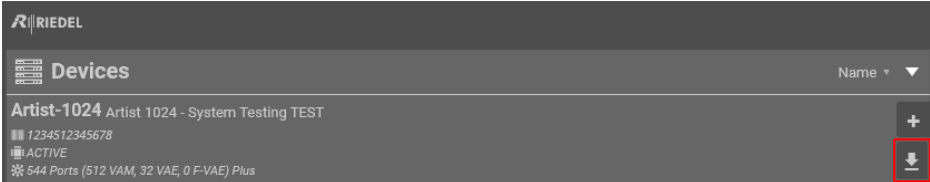

- The license is stored in the default download directory of the browser.<br>• The file name consists of the 13 digit serial number
	- 678.bin
- file extension ".bin". · Each license file can only be read by the Artist 1024 frame with the corresponding serial number.

of the corresponding Artist-1024 frame with the

RIIRIEDEL

#### Artist-1024 User Manual V8.4

#### <span id="page-25-0"></span>5.5.3 Extending License

Artist-1024 ports can be extended by VAE and F-VAE licenses.

- $\triangleright$  Assign new licenses to the Artist-1024 frame. There are three different ways to do this:
- st-1024 ports can be extended by VAE and F-VAE licenses.<br>Assign new licenses to the Artist-1024 frame. There are three different ways to do this:<br>1) Click on the plus button of the Artist-1024 frame whose license you want in the "**Devices**" area. Assign new licenses to the Artist-1024 frame. There are three different ways to do this:<br>
1) Click on the plus button of the Artist-1024 frame whose license you want to extend on the left si<br>
in the "**Devices**" area.<br>
2) C
	- "**Entitlements**" area on the right side.
	- 3) Drag and drop the license from the right "**Entitlements**" area onto the Artist-1024 frame in the left "**Devices**" area.

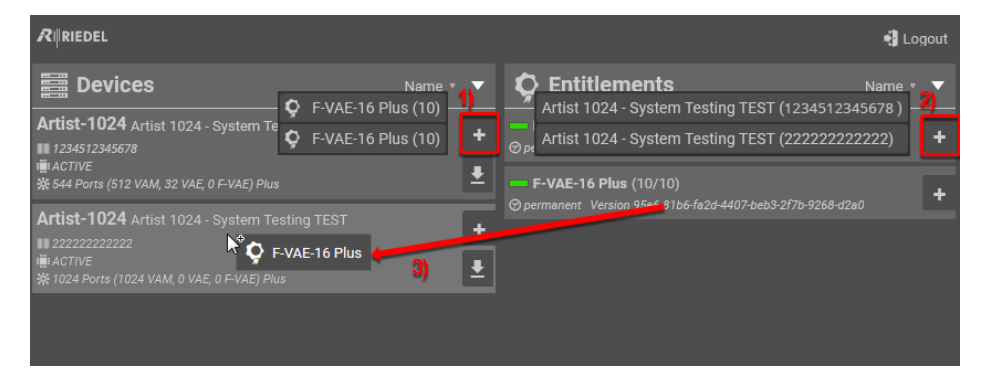

 $\triangleright$  Download the new Artist-1024 license file ( $\Leftrightarrow$  [Downloading License\)](#page-24-2) and install it on the corresponding Artist-1024 frame (⇔ [Installing License\)](#page-27-0).

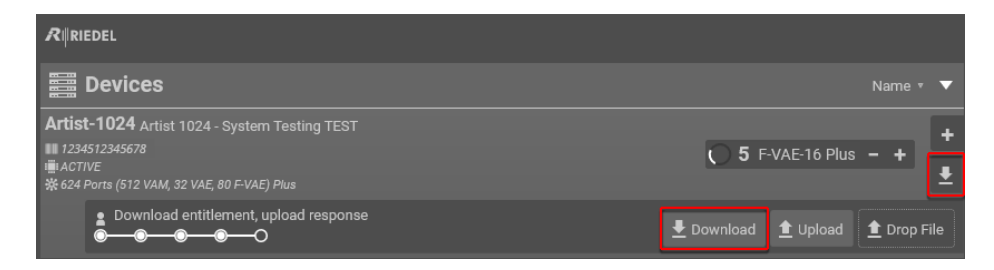

#### The updated number of licenses is displayed in the **Riedel License Manager**.

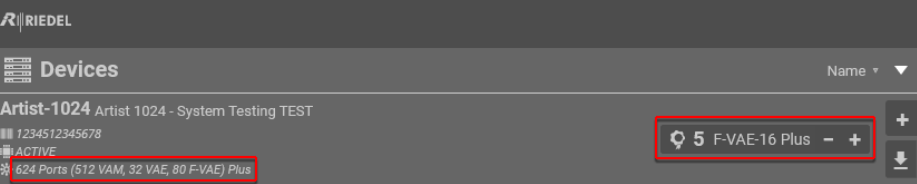

- Ø Use the **plus**/**minus** buttons to select the number of licenses.
- Ø Transfer your entry to the **Riedel License Manager** by clicking the **Transmit** button.

The number of available and assigned licenses is updated and a new license file is generated.

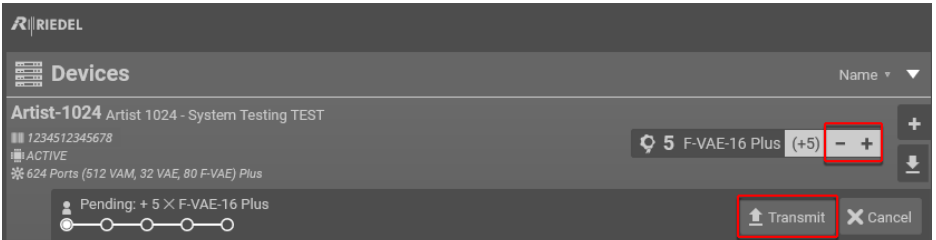

## <span id="page-26-0"></span>5.5.4 Moving License

F-VAE licenses can be moved between Artist-1024 frames.

- Ø Use the **plus**/**minus** buttons to select the number of licenses to be removed from the Artist-1024 frame.
- Ø Transfer your entry to the **Riedel License Manager** by clicking the **Transmit** button.

The **Riedel License Manager** generates a new license file with updated number of licenses for this Artist-1024.

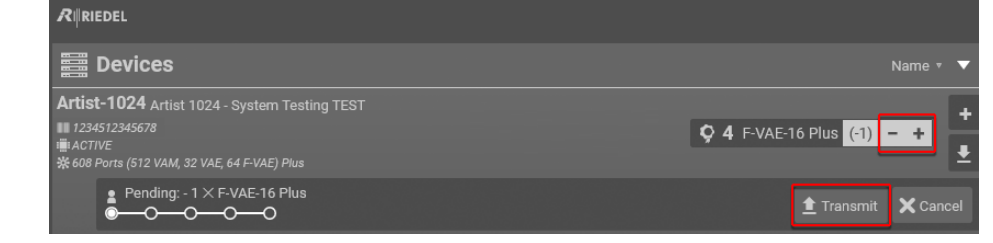

- $\triangleright$  Insert the USB stick with the license response file into your PC,
- Ø Upload this license response file to the **Riedel License Manager.** There are two different ways to do this:
- 1) Insert the USB stick with the license response file into your PC,<br>Upload this license response file to the Riedel License Manager. There are two different ways to do this:<br>1) Click on the upload button of the Artist-102 license response file on the USB stick for upload.
	- Upload this license response file to the **Riedel License Manager**. There are two different ways to do this:<br>
	1) Click on the upload button of the Artist-1024 frame whose license you have removed and select the<br>
	license res license you have removed.

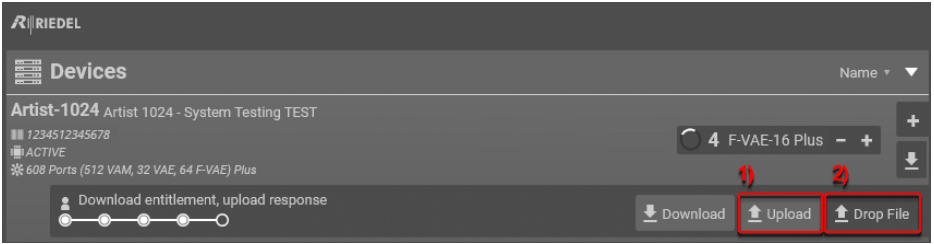

After uploading, the **Riedel License Manager** updates the number of returned licenses.

Now the number of licenses can be extended on another Artist-1024 ( $\Leftrightarrow$  [Extending License\)](#page-25-0) and then installed ( $\Leftrightarrow$  [Installing License\)](#page-27-0).

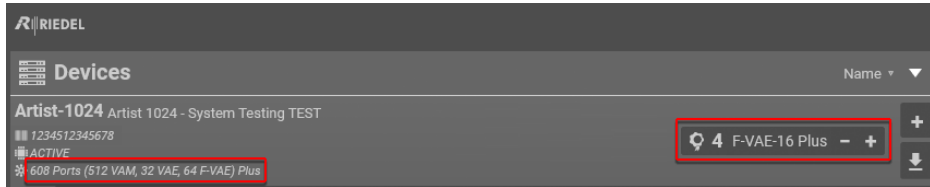

#### $\triangleright$  Download the new license file ( $\Leftrightarrow$  [Downloading License\)](#page-24-2) and copy it to a USB stick.

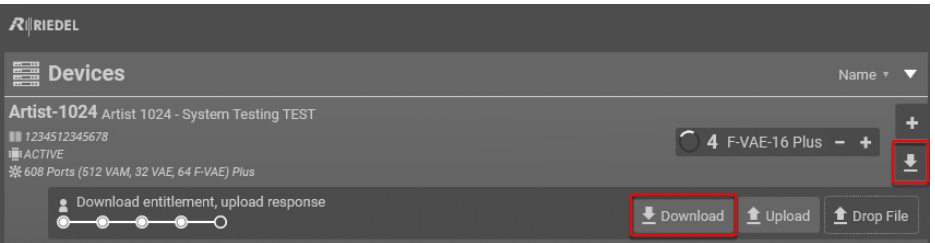

 $\triangleright$  Install the license file on the corresponding Artist-1024 frame (⇔ [Installing License](#page-27-0)).

The Artist-1024 updates the number of licenses and stores the removed licenses in a License Response File (**LRF**) on the USB stick.

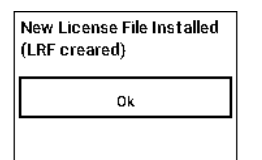

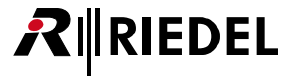

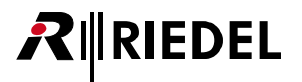

## <span id="page-27-0"></span>**5.6 Installing License**

The name of the license file needs to be equal to the serial number of the Artist-frame where the license will be installed.

- Ø Format an USB pen drive in the FAT32 or NTFS file format.
- Ø Create the following folder structure: "\\Riedel\Artist-1024".
- $\triangleright$  Copy the previously downloaded license file into that folder. The folder can contain multiple license files. Each Artist-1024 frame will pick its corresponding license file.
- $\triangleright$  Power up the Artist-1024.
- Ø Insert the USB pen drive (possibly via a USB-C adapter) into the USB connector of the NIC (**N**etwork **I**nterface **C**ard).
- Ø Select the option "**Install license**" to activate the license.

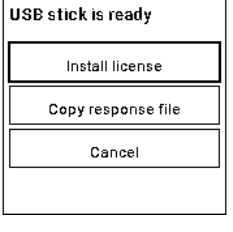

 $\triangleright$  The Artist-1024 will install the respective license.

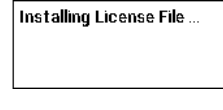

The license was installed successfully.

Ø Select "**OK**" to return to the default view.

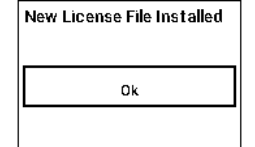

## <span id="page-28-0"></span>**6 Appendix**

## **6.1 Glossary**

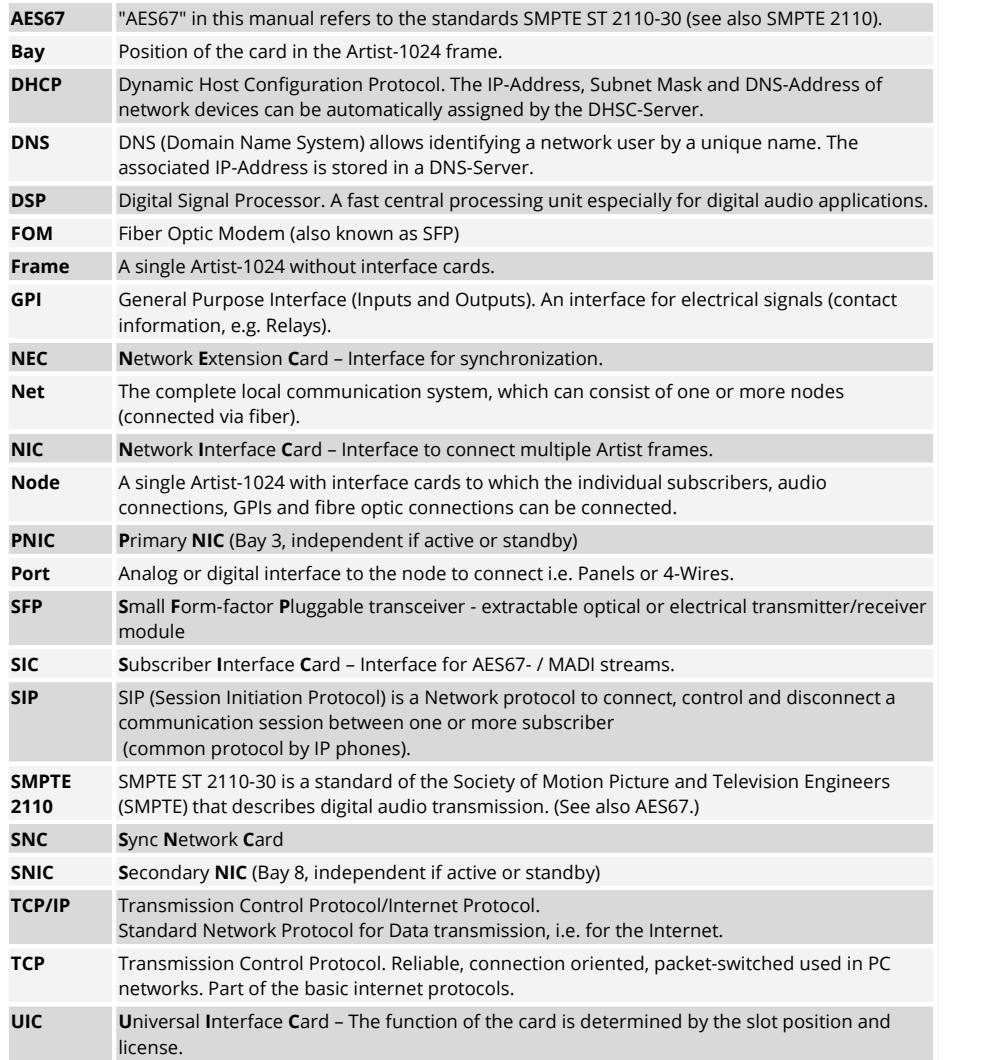

#### **UDP** User Datagram Protocol.

Standard Network Protocol for Data transmission, i.e. for the Internet. UDP offers a connectionless, non-reliable data transmission. There is no guaranty that a sent packet will be received or packets will be received in the same order of transmitting. Applications using UDP need to be robust against loss or unsorted packets or need to have corrections implemented.

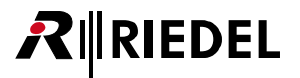

## <span id="page-29-0"></span>**6.2 Maintenance Recommendations**

Following points are strongly recommended to prevent malfunction of the system.

#### General

- Front plates of frames must be closed.<br>• Heloaded bays of frames must be covered
- Unloaded bays of frames must be covered by blind plates.
- Check if all fans are running. In case of malfunction an alarm is generated in the Director. ·
- Check Director screen log and Alarm Window for unexpected warnings and errors. ·
- A permanently connected PC running the Director Configuration Software set to "Full Log" and 20 files of
- 10 MB each is recommended. · Set "Autosave" in the Director software.

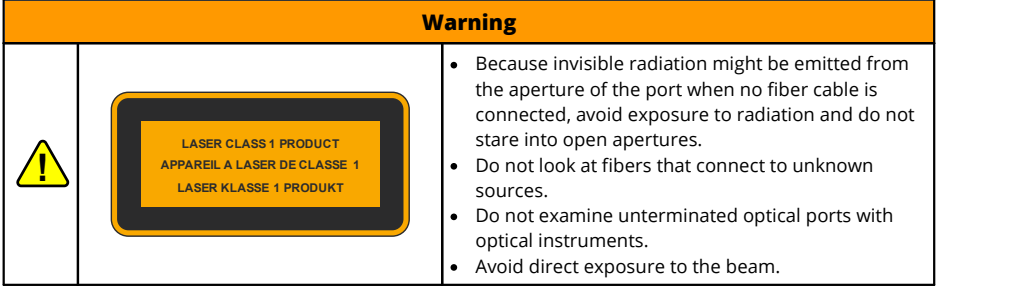

## <span id="page-29-1"></span>**6.3 Service**

If you have any further questions, we offer comprehensive customer service options for this product including:

- § Telephone Service
- § Email Service
- § Fax Service
- § Configuration Support
- § Trainings
- § Repair

Your primary point of contact for any service issues is your local dealer. In addition, Riedel Customer Service in Wuppertal, Germany is also available to assist you.

Telephone: +49 (0) 202 292 9400 (Monday - Friday, 8am – 5pm, Central European Time)

Fax: +49 (0) 202 292 9419

Or use the contact form on our website: [www.riedel.net > Services > Support](https://www.riedel.net/en/services/support/)

#### Daily

· See if power is attached to both power supply units.

#### Weekly

None

#### Monthly

- Check fan dust filters and exchange them if necessary.<br>• Set System time (by Director to PC time)
- Set System time (by Director to PC time).

#### Yearly

None

#### **Other**

· Every three years, the fan filters should be exchanged due to an aging process even if they are not dusty or if the system was not in operation.

For repairs, please contact your local dealer. Your dealer will be able to help process your repair as fast as possible and/or arrange for the delivery of spare parts.

The address for repairs sent directly to Riedel Communications GmbH is:

Riedel Communications GmbH & Co. KG - Repairs - Uellendahler Str. 353 D-42109 Wuppertal Germany

Please add a completed repair form to all your repairs. The form can be found at the Riedel website: [www.riedel.net > Services > Repairs](https://www.riedel.net/en/services/repairs/)

#### <span id="page-30-0"></span>Artist-1024 User Manual V8.4

**- 1 -** 1200 series

**- 2 -** 2300 series

**- 4 -** 4-Wire [17](#page-16-1)

**- A -**

**- B -**

**- C -** Cable [21](#page-20-0) Cable length

Bedienung

Connector contact [30](#page-29-1)

AES67 Input

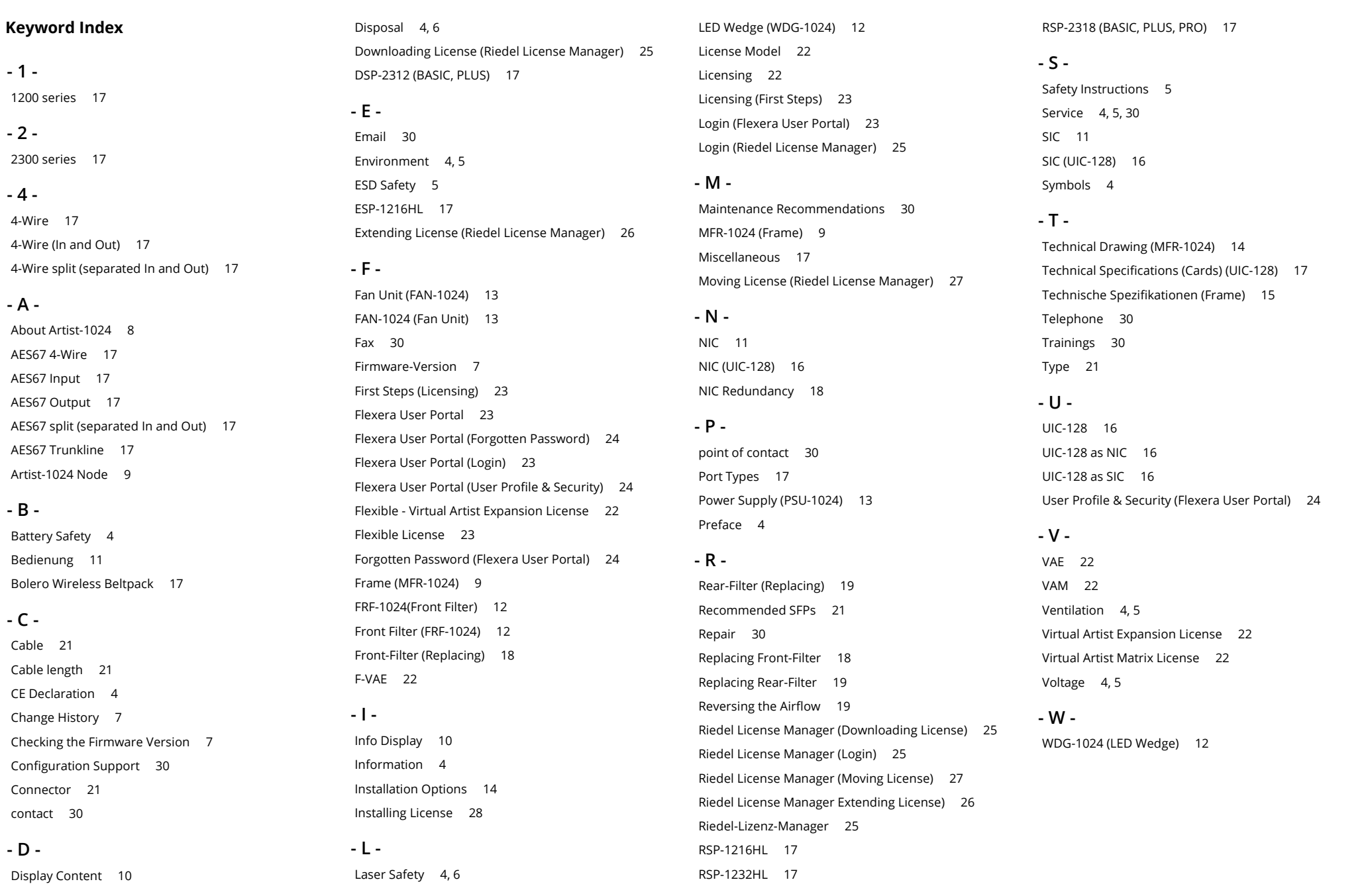

**- D -**

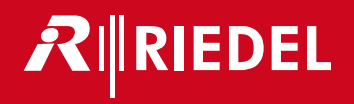

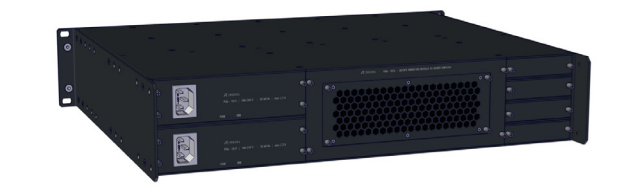